**Schneider Electric Industries** 

# I Uni-Telway 驱动程序

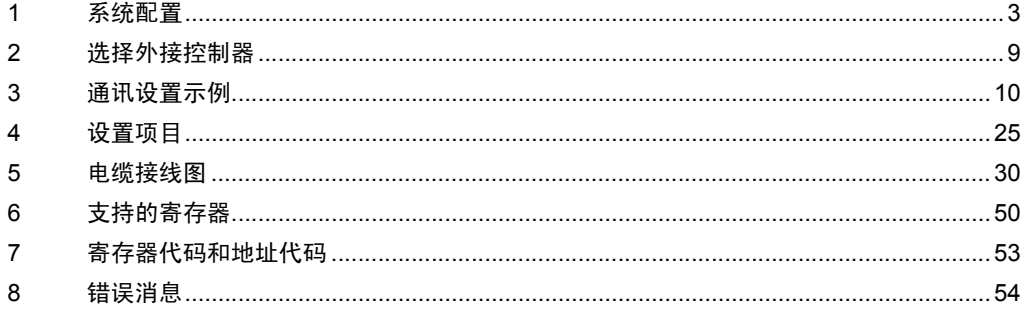

简介

本手册介绍如何连接人机界面和外接控制器 ( 目标 PLC)。

在本手册中,将按以下章节顺序介绍连接过程:

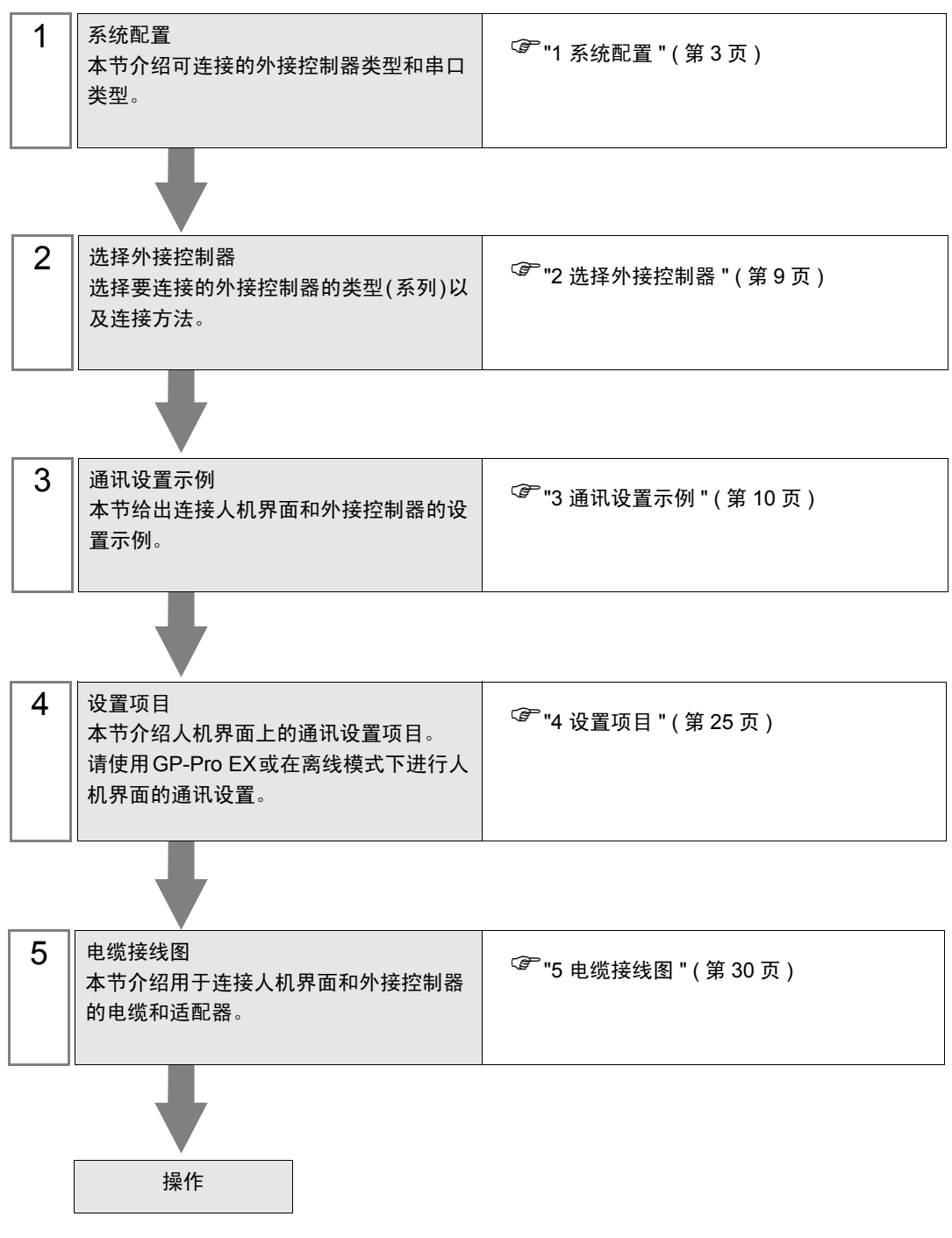

# <span id="page-2-0"></span>1 系统配置

下面给出 Schneider Electric Industries 的外接控制器和人机界面连接时的系统配置。

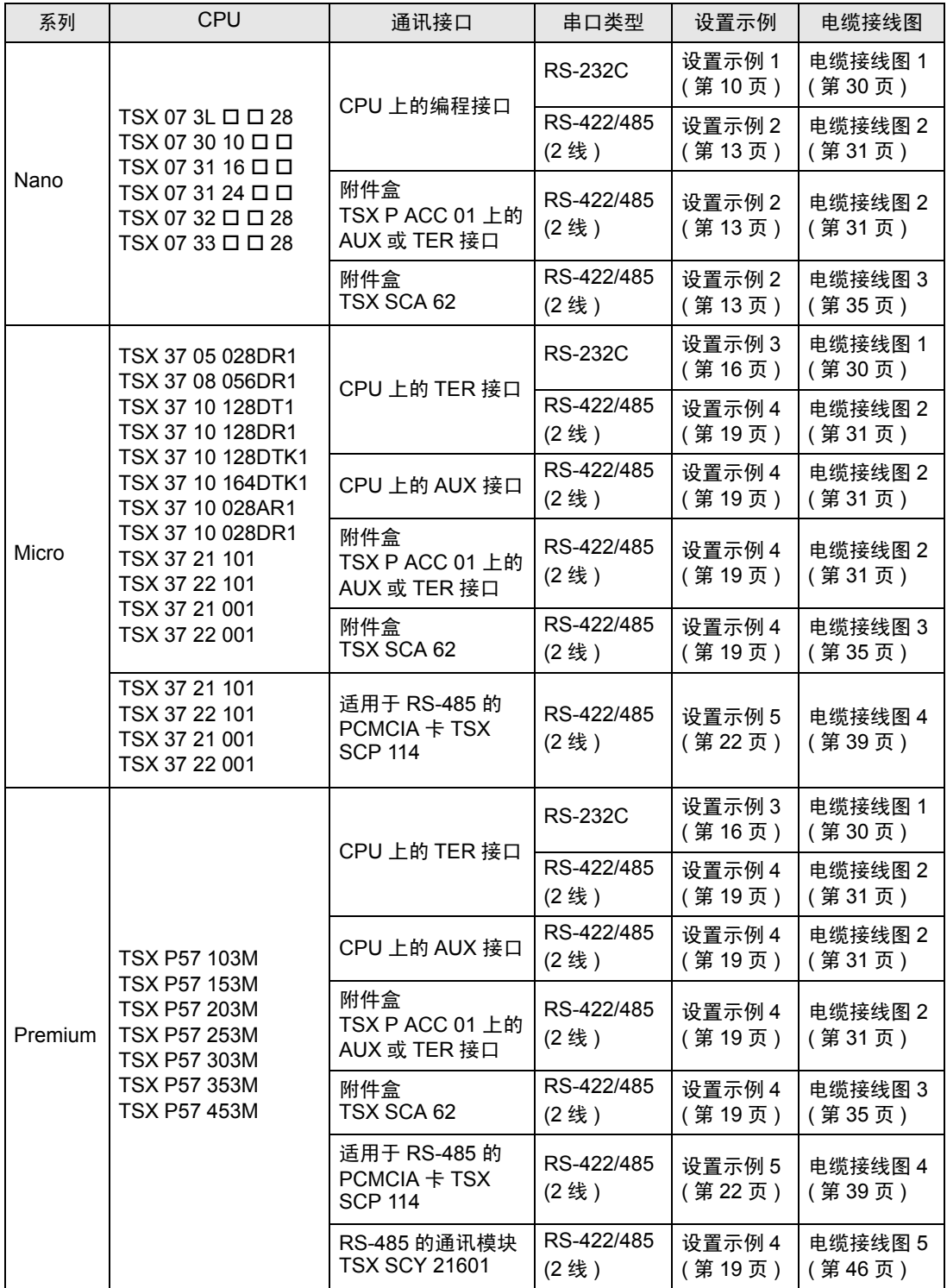

# ■ 连接配置

- ◆ Nano 系列
	- 1:1 连接

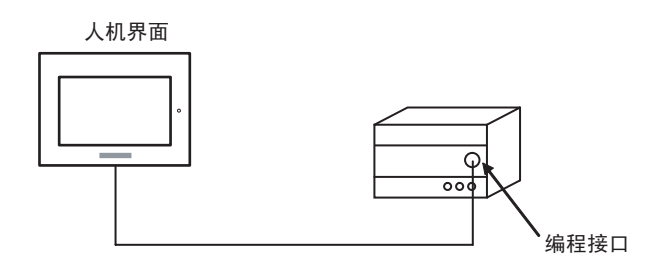

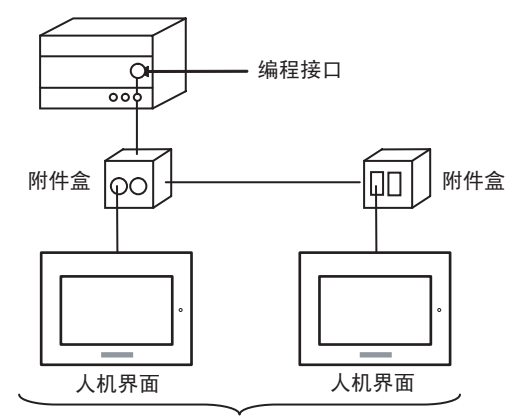

编程接口: 最多5台

◆ Micro 系列

• 1:1 连接

可以将人机界面连接到 TER 接口、 AUX 接口或 PCMCIA 卡。也可以同时连接多台人机界面。

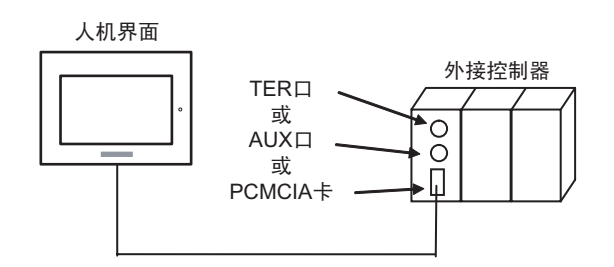

• n:1 连接 ( 使用附件盒 )

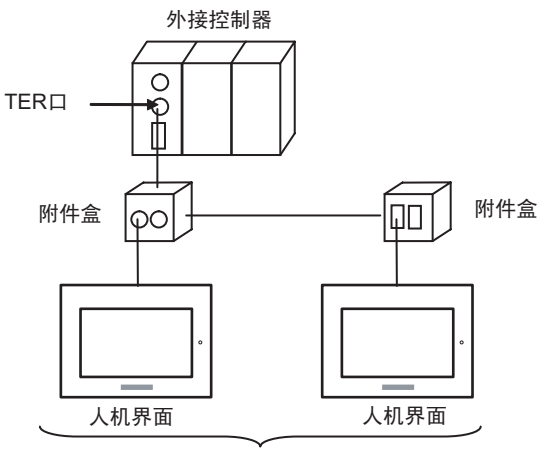

TER口: 最多5台

• n:1 连接 ( 使用 RS-485 的 PCMCIA 卡 )

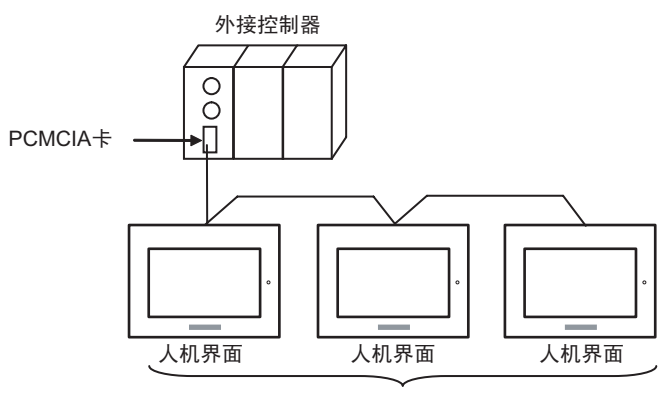

PCMCIA卡: 最多98台

- ◆ Premium 系列
	- 1:1 连接

可以将人机界面连接到 TER 接口、 AUX 接口、 PCMCIA 卡或通讯模块。也可以同时连接多台人机界 面。

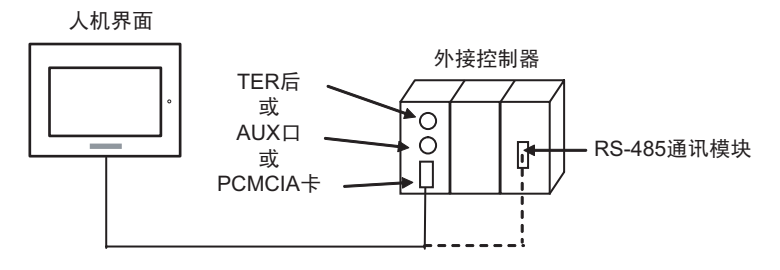

• n:1 连接 ( 使用附件盒 )

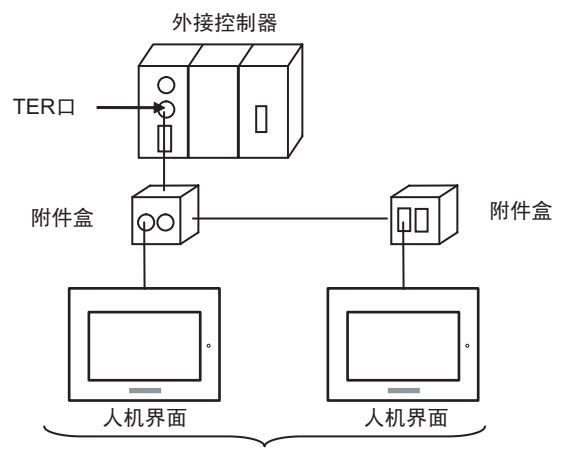

TER口: 最多5台

• n:1 连接 ( 使用 RS-485 的 PCMCIA 卡 )

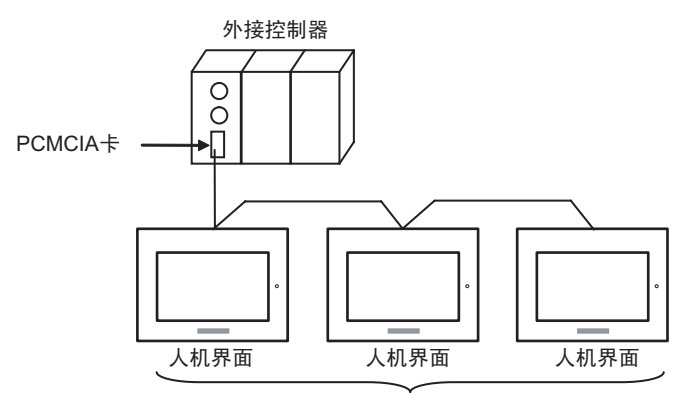

PCMCIA卡: 最多98台

# <span id="page-6-2"></span>■ IPC 串口

当连接 IPC 和外接控制器时,可使用的串口因系列和串口类型而有所不同。更多详情,请参阅 IPC 的手 册。

可用接口

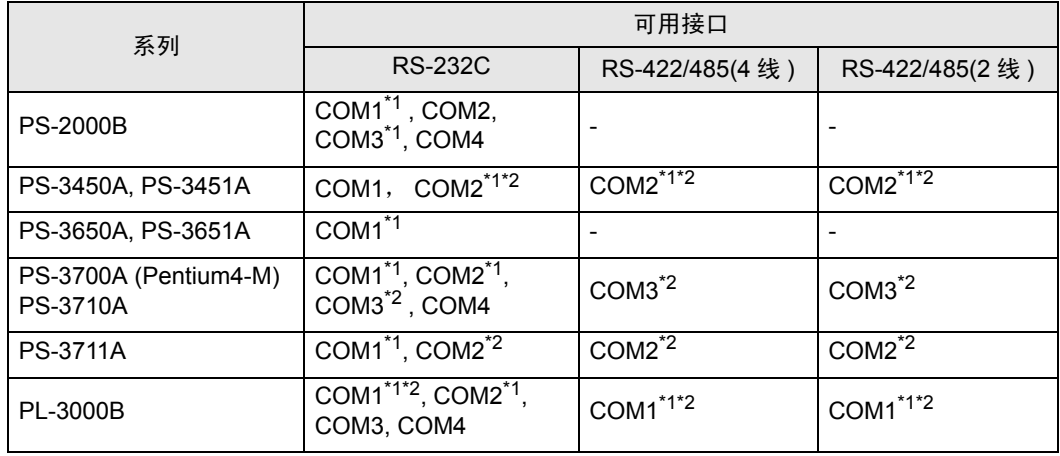

<span id="page-6-0"></span>\*1 可在 RI/5V 之间切换。请使用 IPC 的切换开关进行切换。

<span id="page-6-1"></span>\*2 需要用 DIP 开关来设置串口类型。请根据需要使用的串口类型如下所示进行设置。

DIP 开关设置:RS-232C

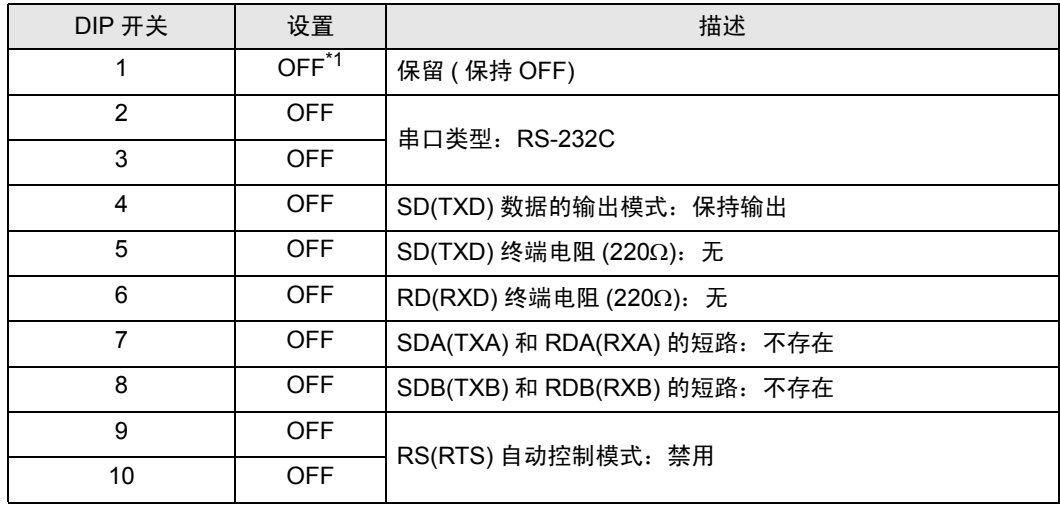

\*1 仅当使用 PS-3450A 和 PS-3451A 时需要将设置值置为 ON。

DIP 开关设置: RS-422/485(4 线)

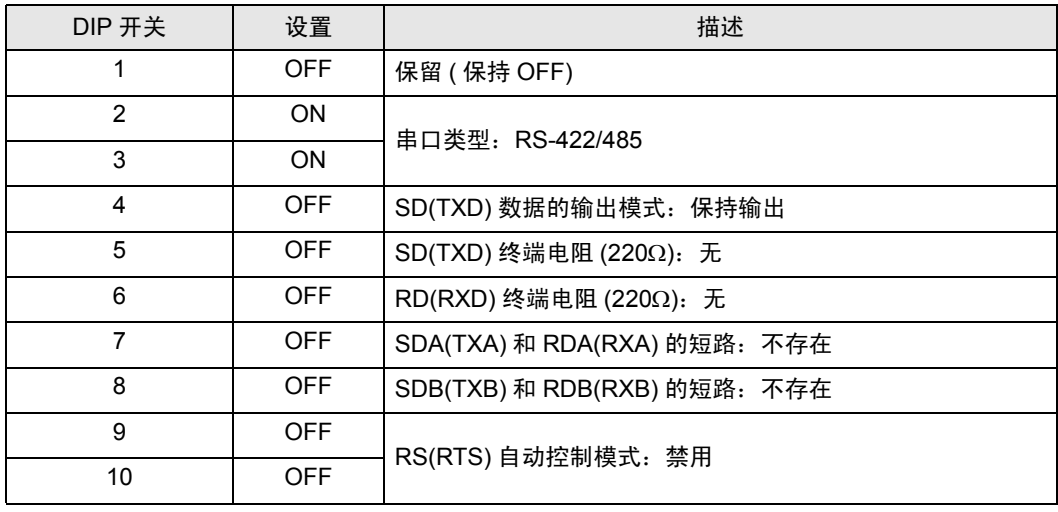

#### DIP 开关设置:RS-422/485(2 线 )

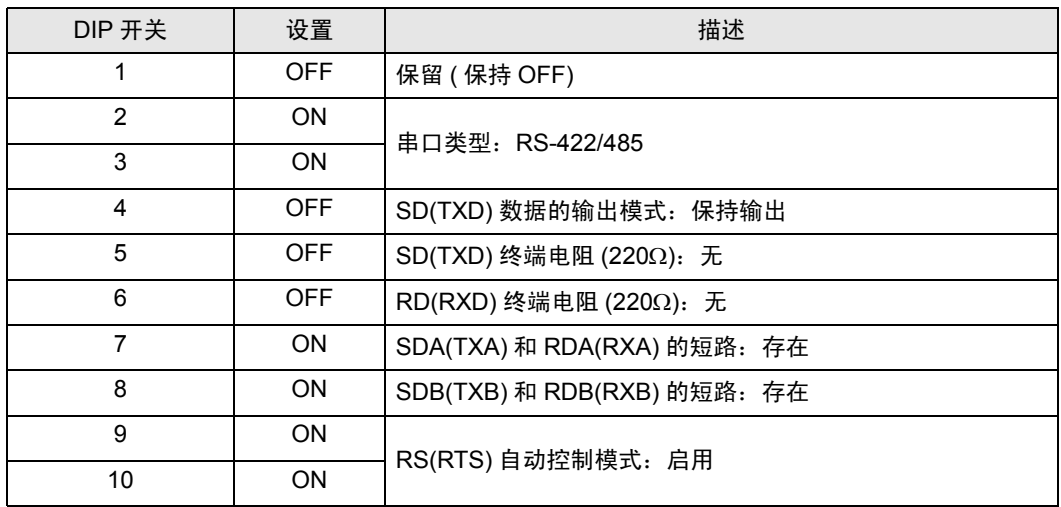

# <span id="page-8-0"></span>2 选择外接控制器

选择要连接到人机界面的外接控制器。

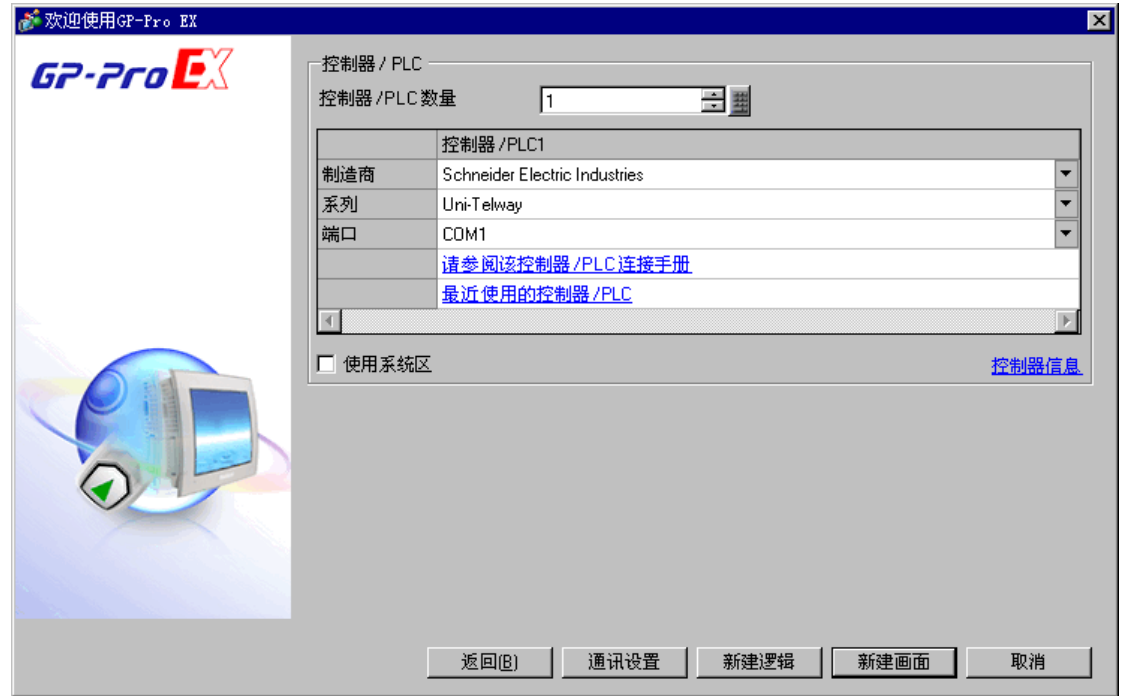

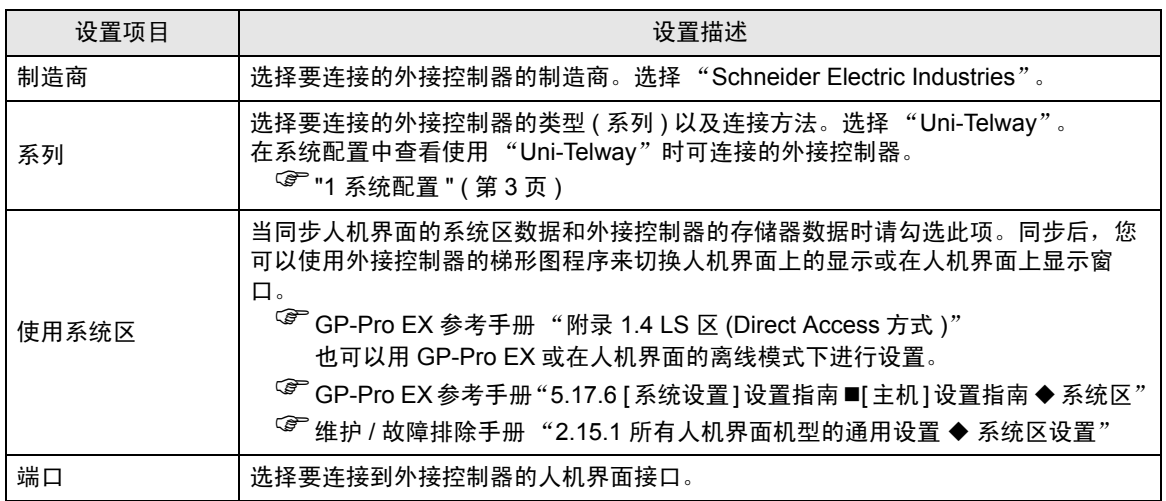

# <span id="page-9-0"></span>3 通讯设置示例

人机界面与 Pro-face 推荐的外接控制器的通讯设置示例如下所示。

- <span id="page-9-1"></span>3.1 设置示例 1
	- 设置 GP-Pro EX
	- 通讯设置

如需显示设置画面,请在工作区的 [ 系统设置 ] 窗口中选择 [ 控制器 /PLC]。

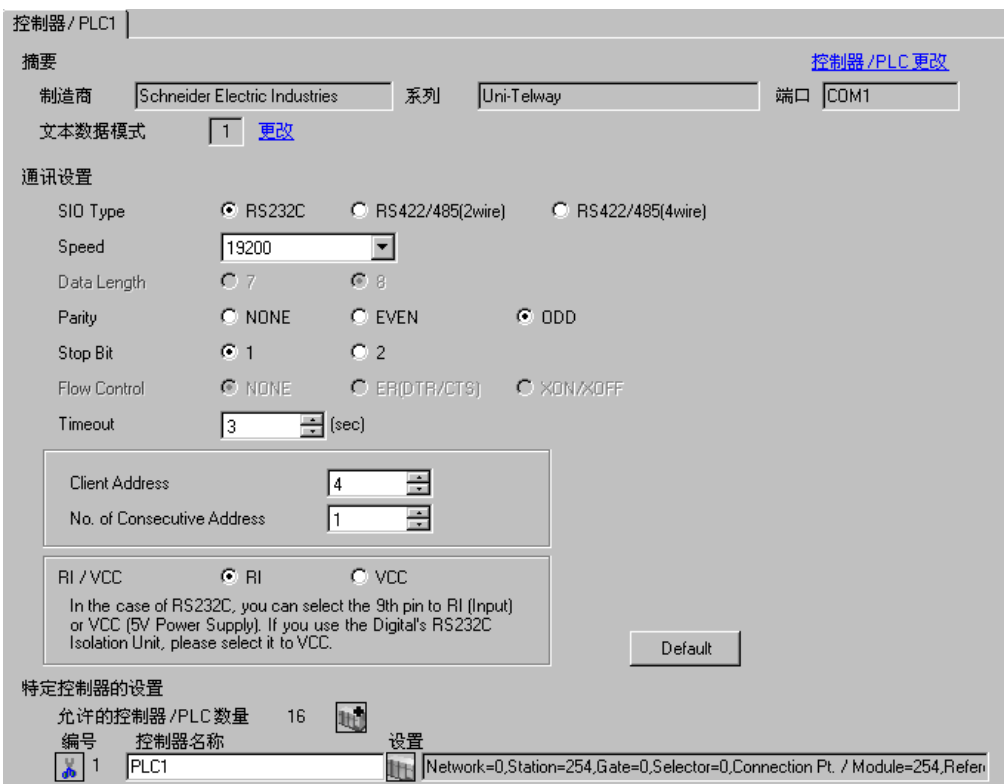

#### 控制器设置

如需显示设置画面,可从 [ 控制器 /PLC] 的 [ 特定控制器的设置 ] 中点击您想设置的外接控制器的 1 ([ 设置 ]) 图标。

当 [ 允许的控制器 /PLC 数量 ] 是多个时,您可从 [ 控制器 /PLC] 的 [ 特定控制器的设置 ] 中点击 1 1

标,以添加可进行设置的外接控制器。

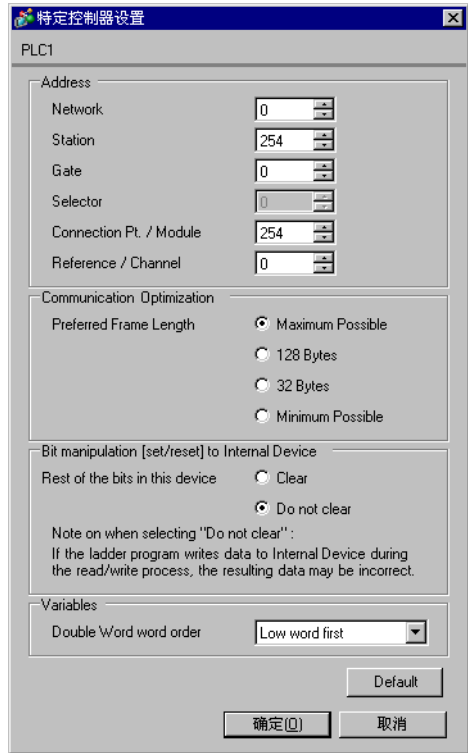

## ■ 设置外接控制器

使用梯形图软件 "PL7-07"进行通讯设置外接控制器。 在 PL7-07 中选择 [Configuration]-[Programming Port], 如下所示进行通讯设置。

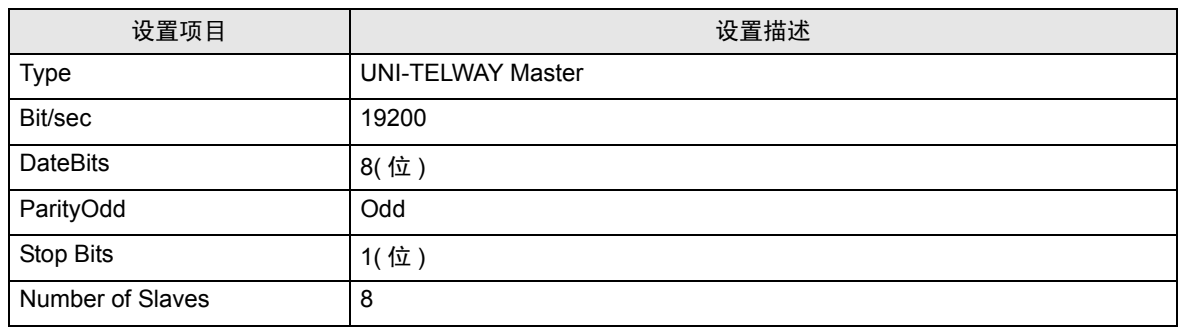

◆注意

• 设置的 Server Address( 服务器地址 ) 和 Clients Address( 客户端地址 ) 请勿超过外接控制器上的 "Number of Slaves( 从站数量 )"。否则将发生超时错误,导致与外接控制器的通讯无法进行。另 外,如果在同一串行网络上连接多台客户端设备 ( 人机界面 / 外接控制器 ),请在人机界面上设置较 长的超时时间。

- <span id="page-12-0"></span>3.2 设置示例 2
	- 设置 GP-Pro EX
	- 通讯设置

如需显示设置画面,请在工作区的 [ 系统设置 ] 窗口中选择 [ 控制器 /PLC]。

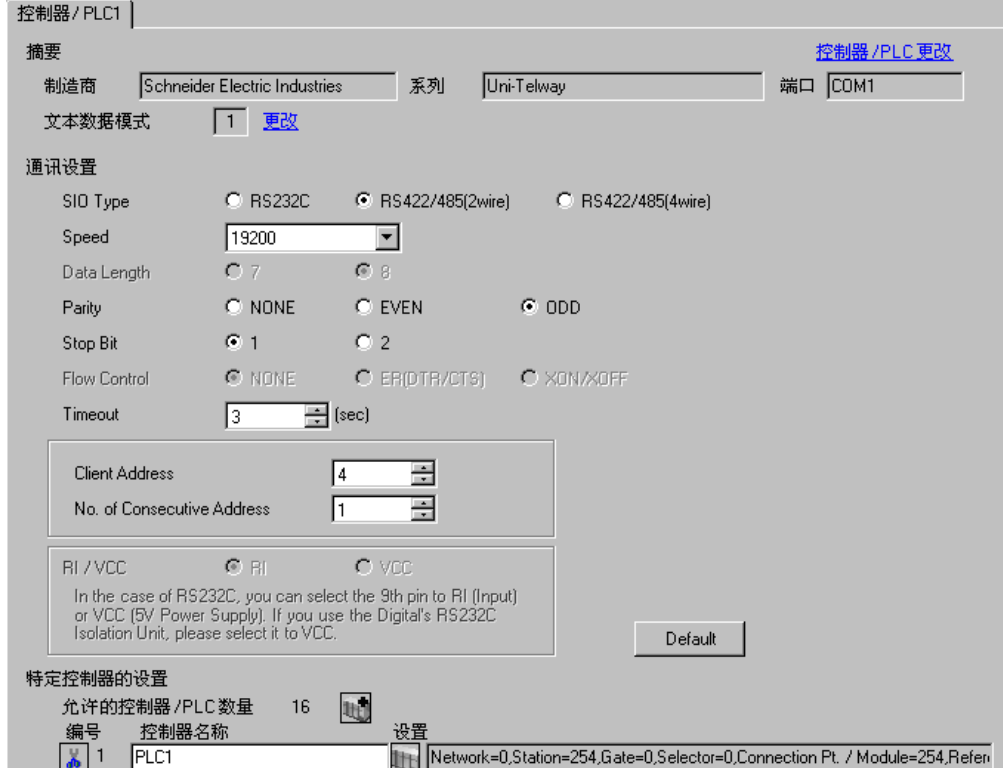

#### 控制器设置

如需显示设置画面,可从 [ 控制器 /PLC] 的 [ 特定控制器的设置 ] 中点击您想设置的外接控制器的 1 ([ 设置 ]) 图标。

当 [ 允许的控制器 /PLC 数量 ] 是多个时,您可从 [ 控制器 /PLC] 的 [ 特定控制器的设置 ] 中点击 1 1 标,以添加可进行设置的外接控制器。

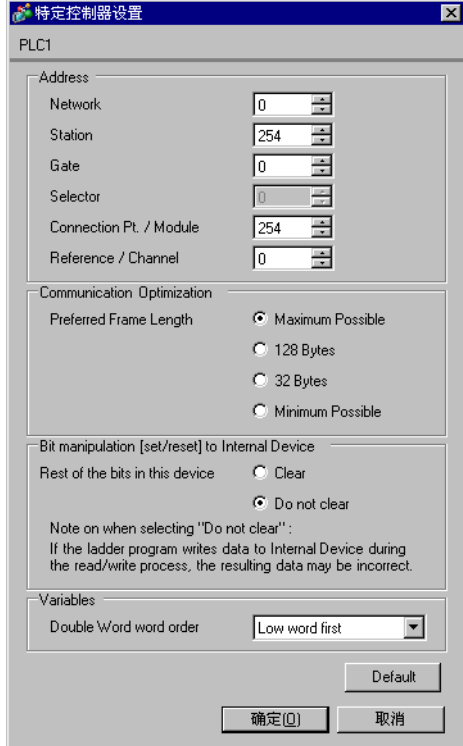

# ■ 设置外接控制器

使用梯形图软件 "PL7-07"进行通讯设置外接控制器。 在 PL7-07 中选择 [Configuration]-[Programming Port], 如下所示进行通讯设置。

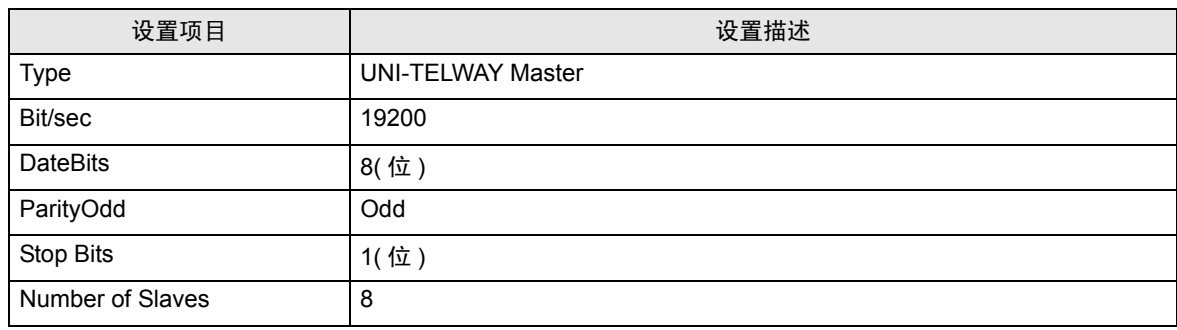

◆注意

• 设置的 Server Address( 服务器地址 ) 和 Clients Address( 客户端地址 ) 请勿超过外接控制器上的 "Number of Slaves( 从站数量 )"。否则将发生超时错误,导致与外接控制器的通讯无法进行。另 外,如果在同一串行网络上连接多台客户端设备 ( 人机界面 / 外接控制器 ),请在人机界面上设置较 长的超时时间。

# <span id="page-15-0"></span>3.3 设置示例 3

- 设置 GP-Pro EX
- 通讯设置

如需显示设置画面,请在工作区的 [ 系统设置 ] 窗口中选择 [ 控制器 /PLC]。

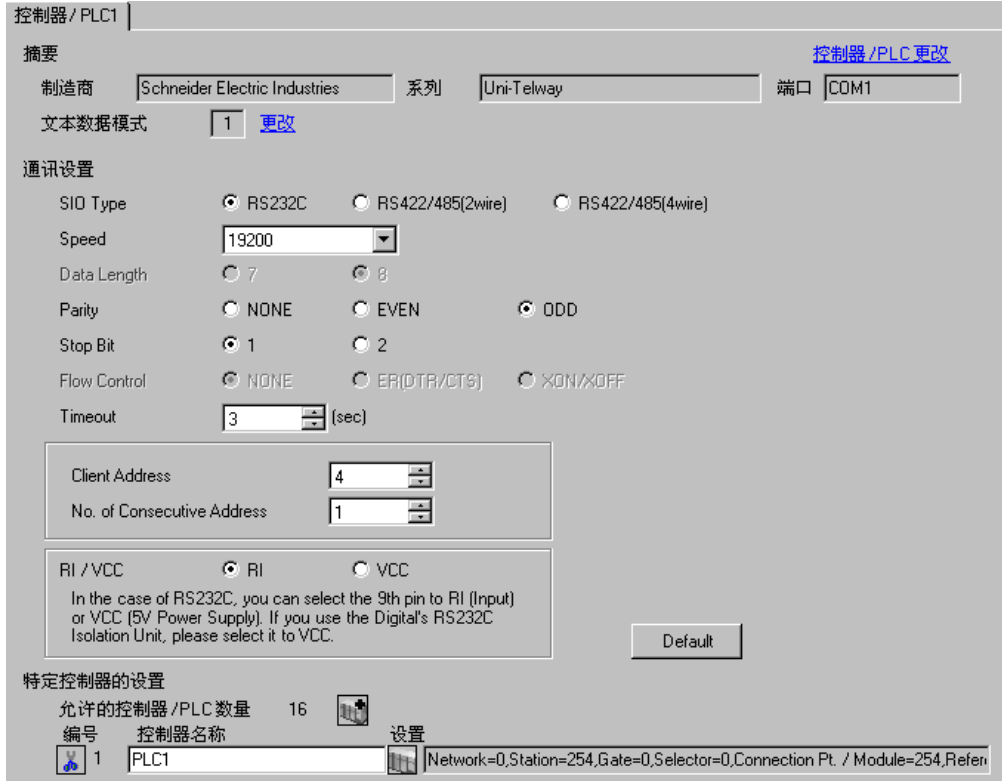

#### 控制器设置

如需显示设置画面,可从 [ 控制器 /PLC] 的 [ 特定控制器的设置 ] 中点击您想设置的外接控制器的 1 ([ 设置 ]) 图标。

当 [ 允许的控制器 /PLC 数量 ] 是多个时,您可从 [ 控制器 /PLC] 的 [ 特定控制器的设置 ] 中点击 1 1

标,以添加可进行设置的外接控制器。

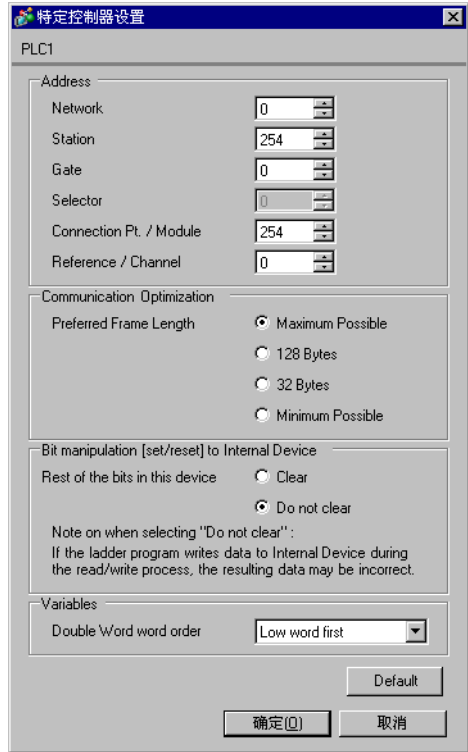

# ■ 设置外接控制器

使用梯形图软件 "PL7-07"进行通讯设置外接控制器。

在 "PL7-07"中依次进入 [Application Browser]、 [Hardware Configuration] 和 [Comm] 中的 [Configuration], 如下所示进行设置。

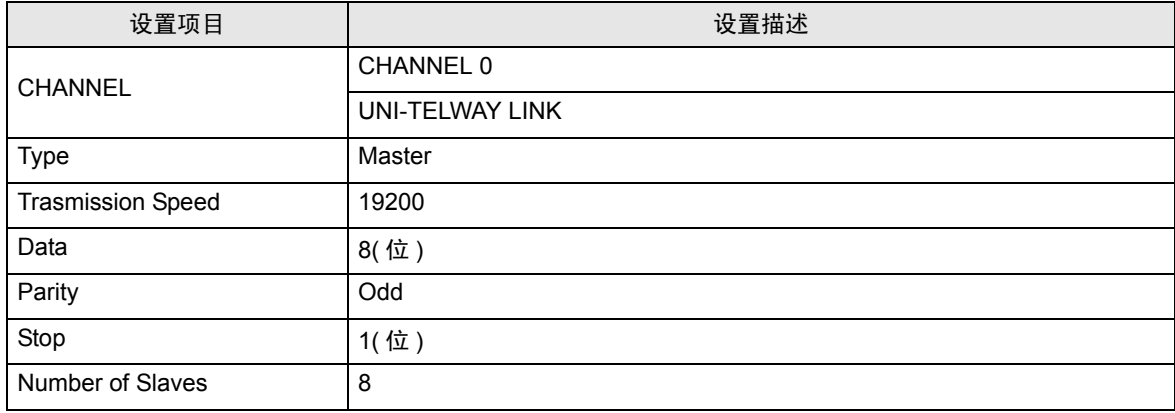

注意

• 设置的 Server Address( 服务器地址 ) 和 Clients Address( 客户端地址 ) 请勿超过外接控制器上的 "Number of Slaves( 从站数量 )"。否则将发生超时错误,导致与外接控制器的通讯无法进行。另 外,如果在同一串行网络上连接多台客户端设备 ( 人机界面 / 外接控制器 ),请在人机界面上设置较 长的超时时间。

# <span id="page-18-0"></span>3.4 设置示例 4

- 设置 GP-Pro EX
- 通讯设置

如需显示设置画面,请在工作区的 [ 系统设置 ] 窗口中选择 [ 控制器 /PLC]。

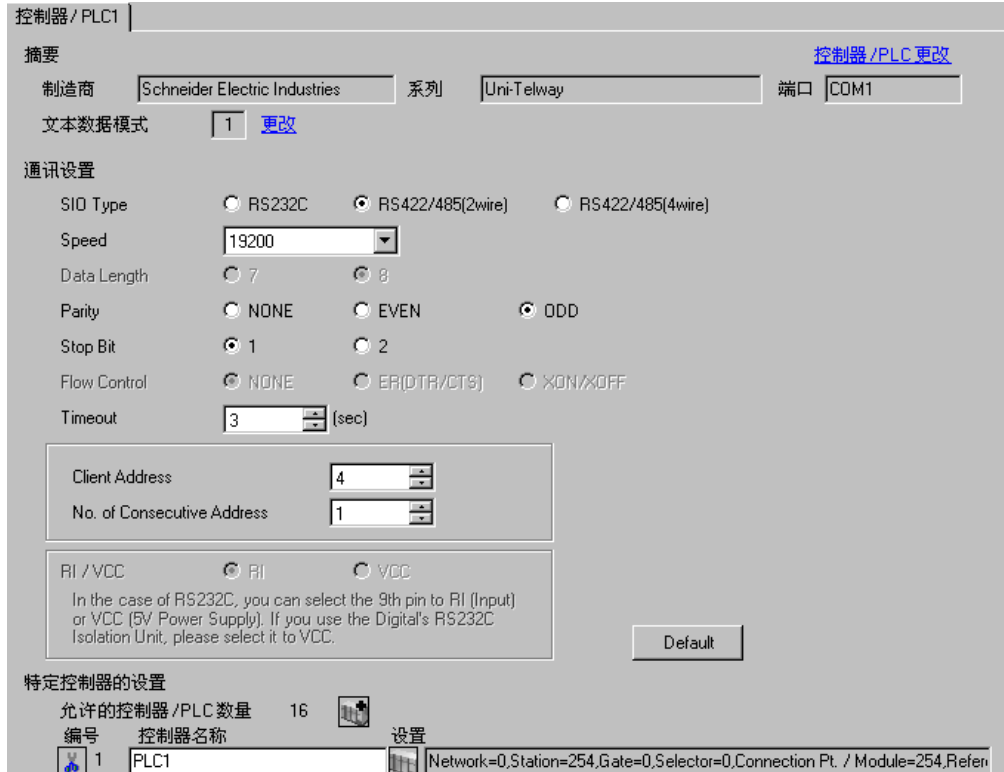

#### 控制器设置

如需显示设置画面,可从 [ 控制器 /PLC] 的 [ 特定控制器的设置 ] 中点击您想设置的外接控制器的 1 ([ 设置 ]) 图标。

当 [ 允许的控制器 /PLC 数量 ] 是多个时,您可从 [ 控制器 /PLC] 的 [ 特定控制器的设置 ] 中点击 1 1 标,以添加可进行设置的外接控制器。

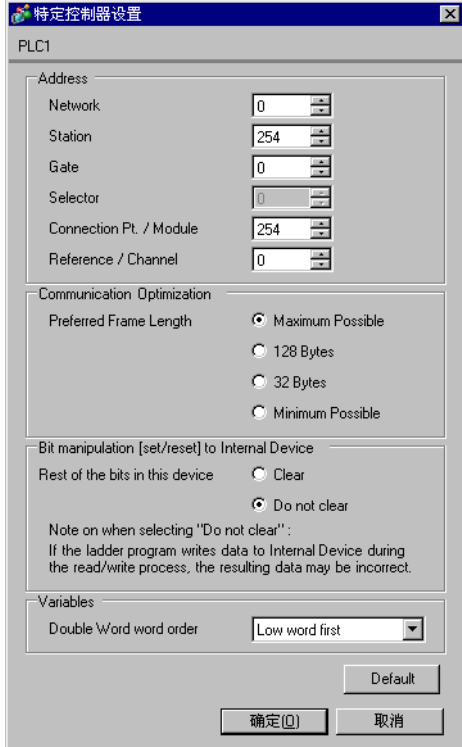

## ■ 设置 外接控制器

使用梯形图软件 "PL7-07"进行通讯设置外接控制器。

在 "PL7-07"中依次进入 [Application Browser]、 [Hardware Configuration] 和 [Comm] 中的 [Configuration], 如下所示进行设置。

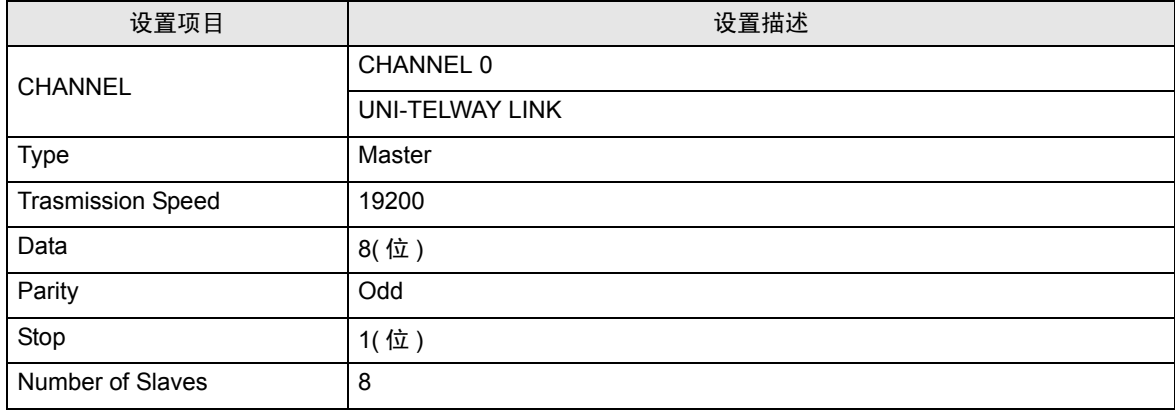

注意

• 设置的 Server Address( 服务器地址 ) 和 Clients Address( 客户端地址 ) 请勿超过外接控制器上的 "Number of Slaves( 从站数量 )"。否则将发生超时错误,导致与外接控制器的通讯无法进行。另 外,如果在同一串行网络上连接多台客户端设备 ( 人机界面 / 外接控制器 ),请在人机界面上设置较 长的超时时间。

# <span id="page-21-0"></span>3.5 设置示例 5

- 设置 GP-Pro EX
- 通讯设置

```
如需显示设置画面,请在工作区的 [ 系统设置 ] 窗口中选择 [ 控制器 /PLC]。
```
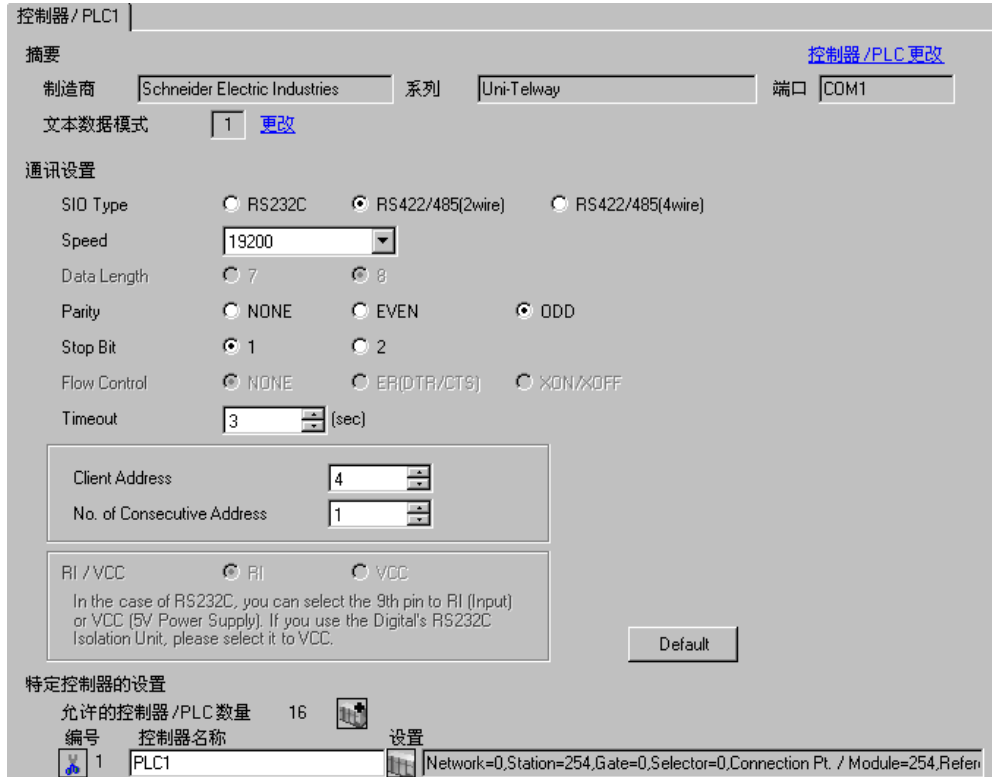

#### 控制器设置

如需显示设置画面,可从 [ 控制器 /PLC] 的 [ 特定控制器的设置 ] 中点击您想设置的外接控制器的 1 ([ 设置 ]) 图标。

当 [ 允许的控制器 /PLC 数量 ] 是多个时,您可从 [ 控制器 /PLC] 的 [ 特定控制器的设置 ] 中点击 1 1

标,以添加可进行设置的外接控制器。

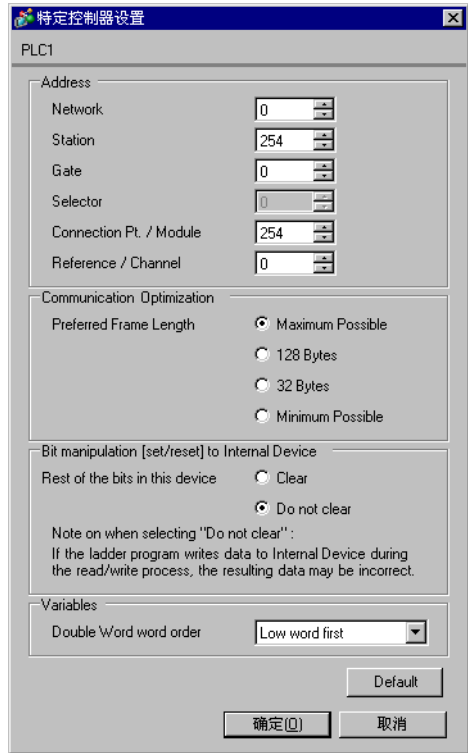

# ■ 设置外接控制器

使用梯形图软件 "PL7-07"进行通讯设置外接控制器。

在 "PL7-07"中依次进入 [Application Browser]、 [Hardware Configuration] 和 [Comm] 中的 [Configuration], 如下所示进行设置。

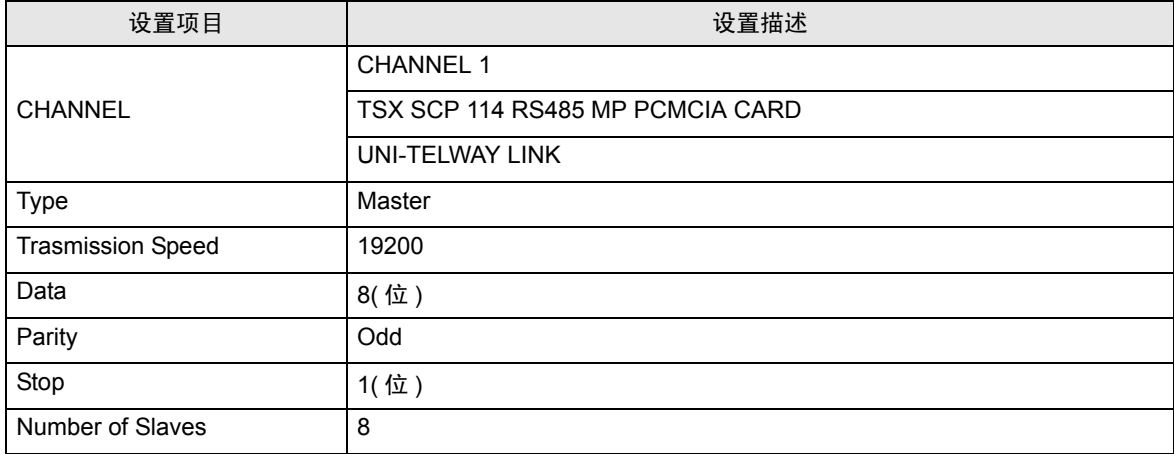

注意

• 设置的 Server Address( 服务器地址 ) 和 Clients Address( 客户端地址 ) 请勿超过外接控制器上的 "Number of Slaves( 从站数量 )"。否则将发生超时错误,导致与外接控制器的通讯无法进行。另 外,如果在同一串行网络上连接多台客户端设备 ( 人机界面 / 外接控制器 ),请在人机界面上设置较 长的超时时间。

# <span id="page-24-0"></span>4 设置项目

使用 GP-Pro EX 或在离线模式下进行人机界面的通讯设置人机界面。 各参数的设置必须与外接控制器的一致。 )"3 [通讯设置示例](#page-9-0) " ( <sup>第</sup> <sup>10</sup> <sup>页</sup> )

## 4.1 GP-Pro EX 中的设置项目

### ■ 通讯设置

如需显示设置画面,请在工作区的 [ 系统设置 ] 窗口中选择 [ 控制器 /PLC]。

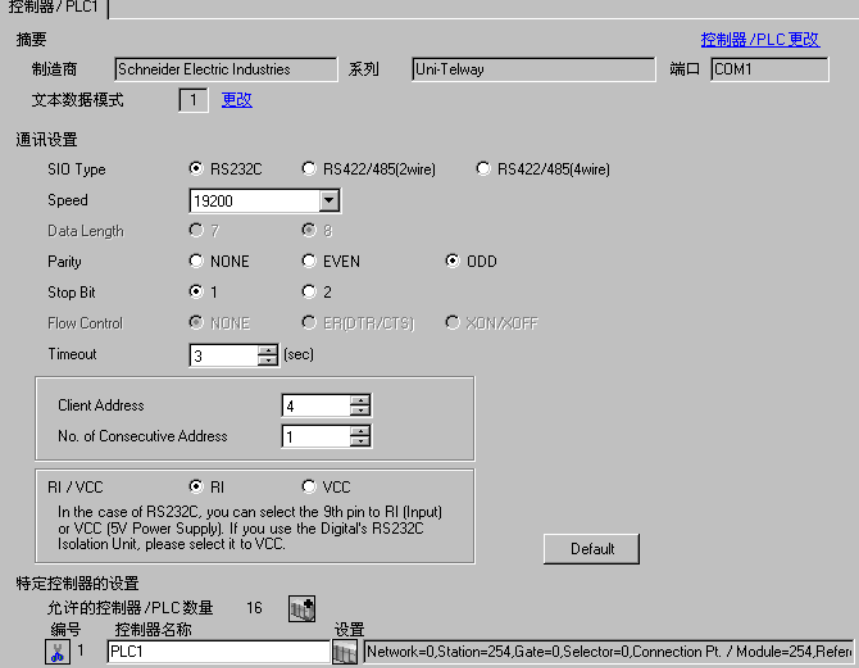

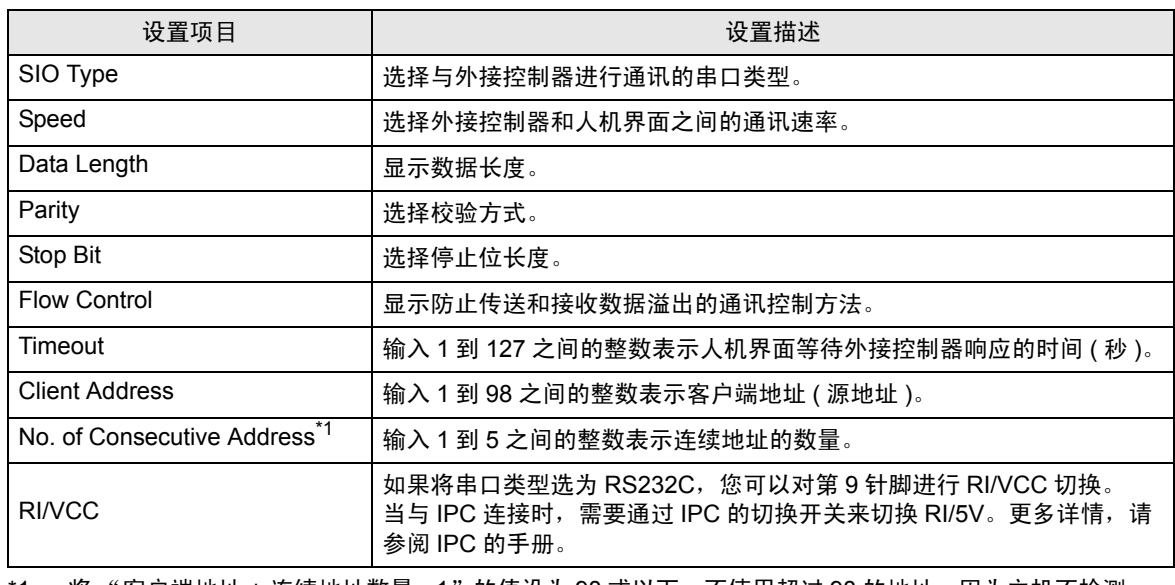

1 将 "客户端地址 + 连续地址数量 - 1" 的值设为 98 或以下。不使用超过 98 的地址,因为主机不检测 此类地址。

## <span id="page-25-0"></span>■ 控制器设置

如需显示设置画面,可从 [ 控制器 /PLC] 的 [ 特定控制器的设置 ] 中点击您想设置的外接控制器的 1 ([ 设置 ]) 图标。

当 [ 允许的控制器 /PLC 数量 ] 是多个时,您可从 [ 控制器 /PLC] 的 [ 特定控制器的设置 ] 中点击 1 台图 标,以添加可进行设置的外接控制器。

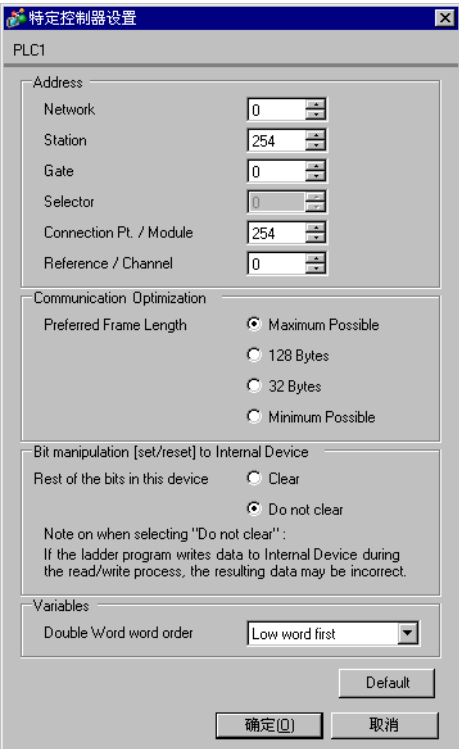

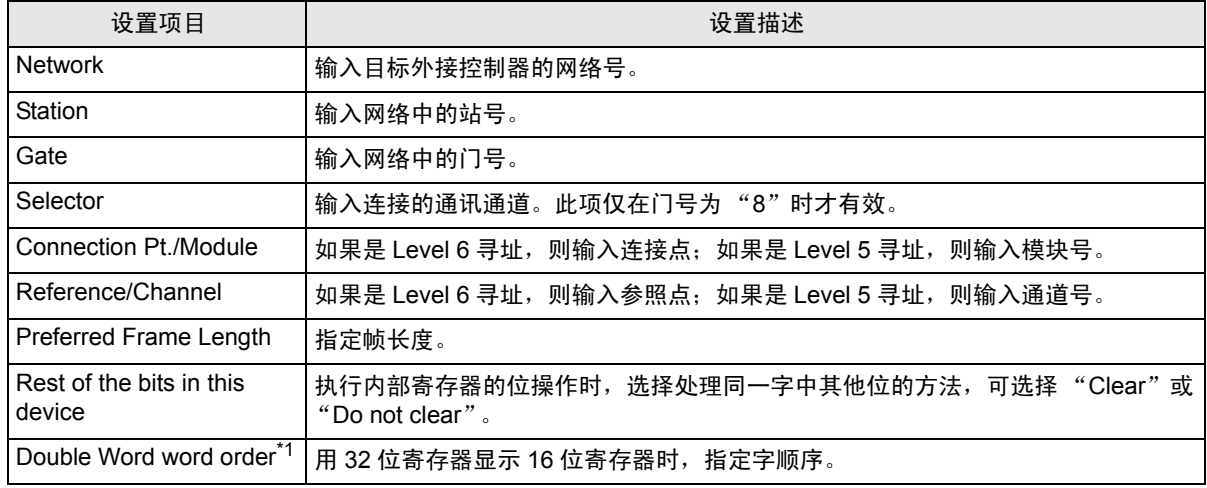

\*1 更改字顺序时,请重新设置画面中的所有寄存器。

4.2 离线模式下的设置项目

元 释 → 有关如何进入离线模式以及操作方面的更多信息,请参阅"维护 / 故障排除手册"。  $\widehat{\mathcal{F}}$ 维护 / 故障排除手册 "2.1 离线模式"

## ■ 通讯设置

如需显示设置画面,请在离线模式下触摸 [Peripheral Settings] 中的 [Device/PLC Settings]。在显示的 列表中触摸您想设置的外接控制器。

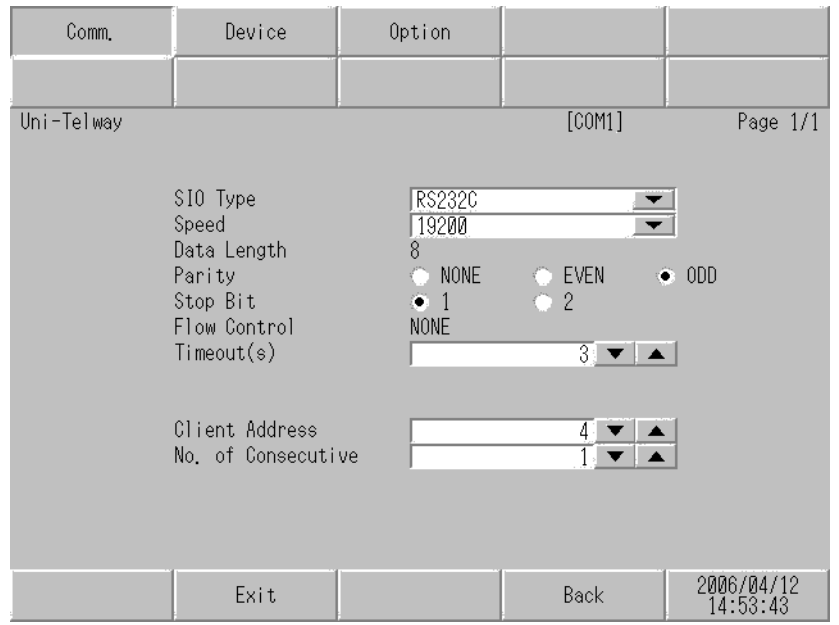

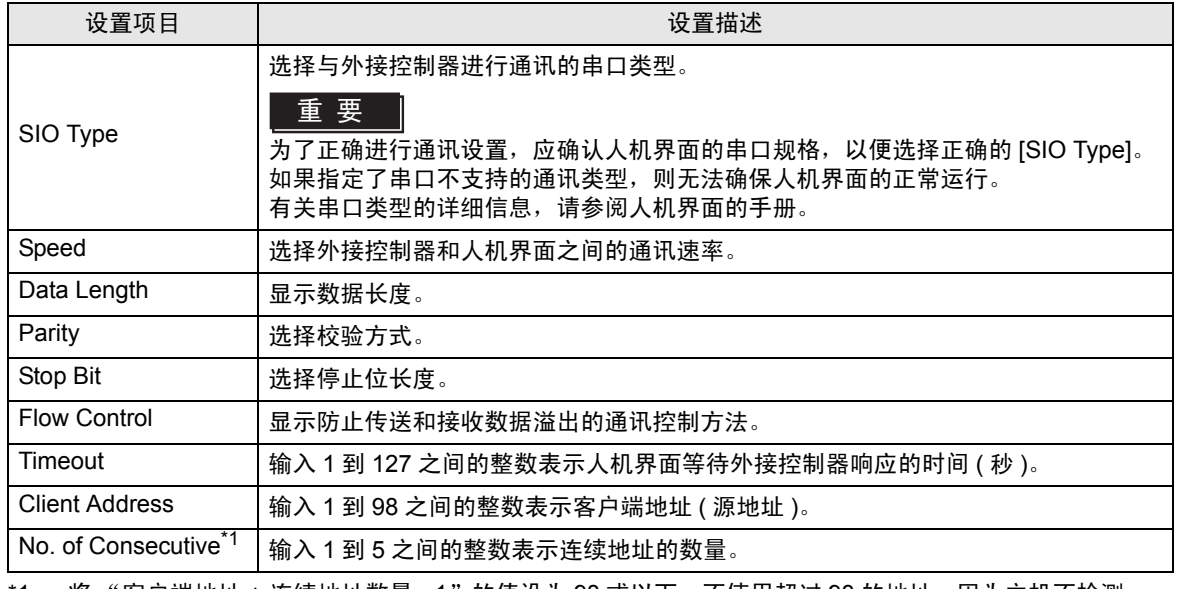

\*1 将"客户端地址 + 连续地址数量 - 1"的值设为 98 或以下。不使用超过 98 的地址,因为主机不检测 此类地址。

# <span id="page-27-0"></span>■ 控制器设置

如需显示设置画面,请触摸 [Peripheral Settings] 中的 [Device/PLC Settings]。在显示的列表中触摸您 想设置的外接控制器,然后触摸 [Device]。

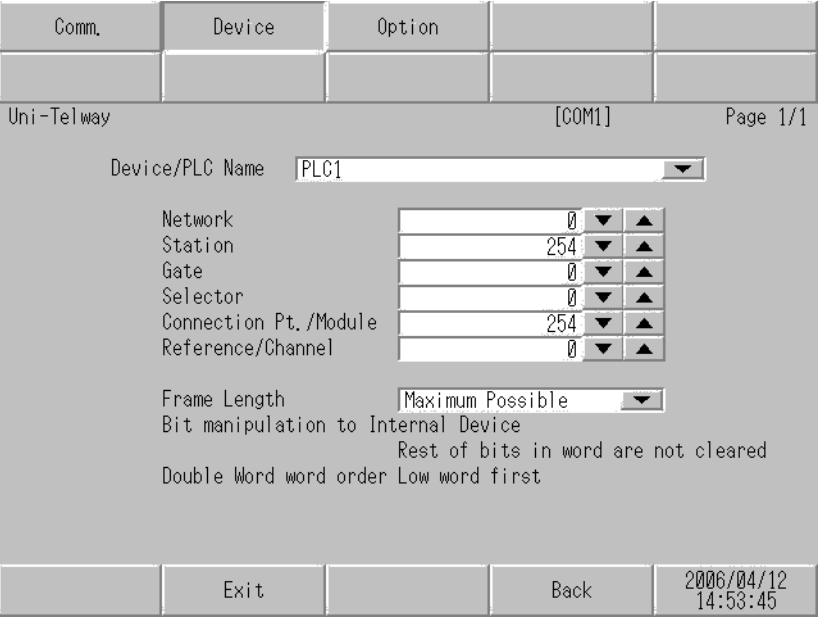

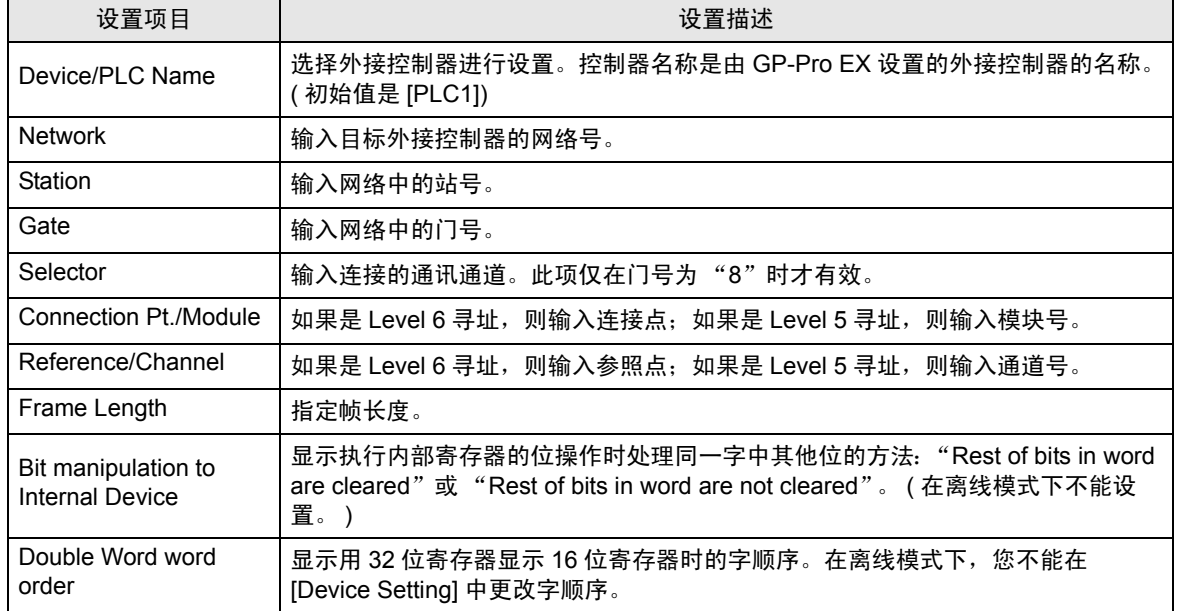

# ■ 选项设置

如需显示设置画面,请触摸 [Peripheral Settings] 中的 [Device/PLC Settings]。在显示的列表中触摸您 想设置的外部接控制器,然后触摸 [Option]。

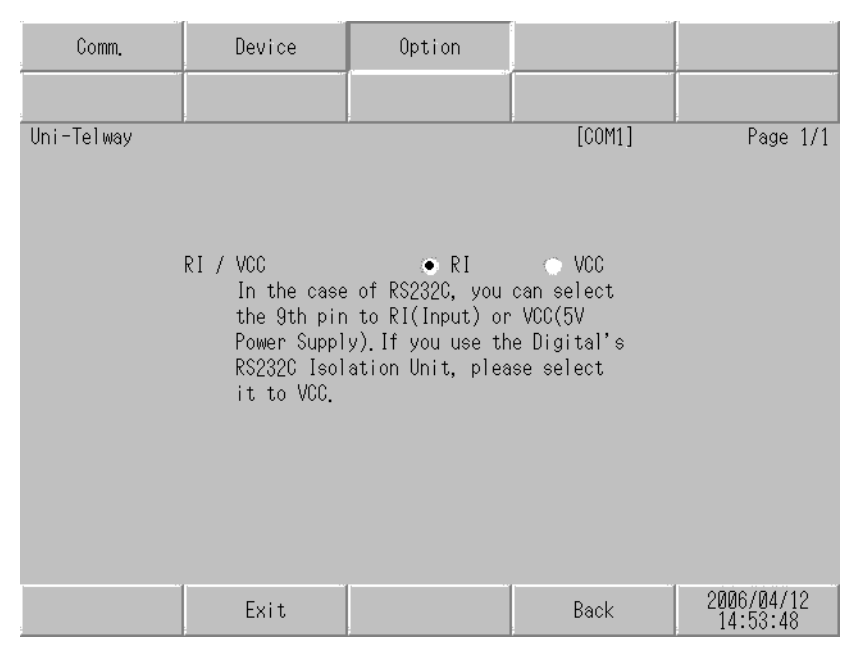

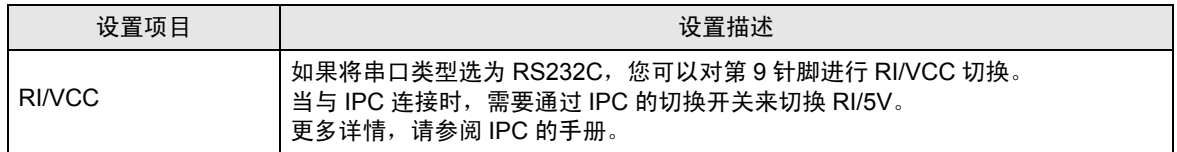

# <span id="page-29-0"></span>5 电缆接线图

以下所示的电缆接线图可能与 Schneider Electric Industries 推荐的有所不同。但使用本手册中的电缆接 线图不会产生任何运行问题。

- 外接控制器机体的 FG 针脚必须为 D 级接地。更多详情, 请参阅外接控制器的手册。
- 在人机界面内部, SG 和 FG 是相连的。当把 SG 端子连接到外接控制器时,注意切勿造成系统短 路。
- 当通讯因干扰而不稳定时,请连接隔离模块。

<span id="page-29-1"></span>电缆接线图 1

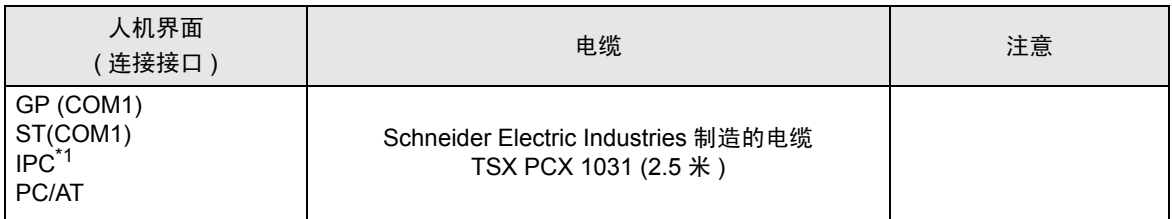

\*1 只能使用可采用 RS-232C 进行通讯的串口。

■ IPC [串口](#page-6-2) ( 第 7 页 )

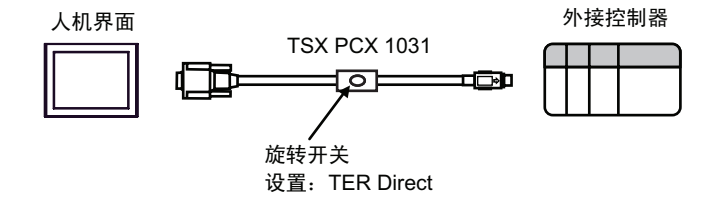

#### <span id="page-30-0"></span>电缆接线图 2

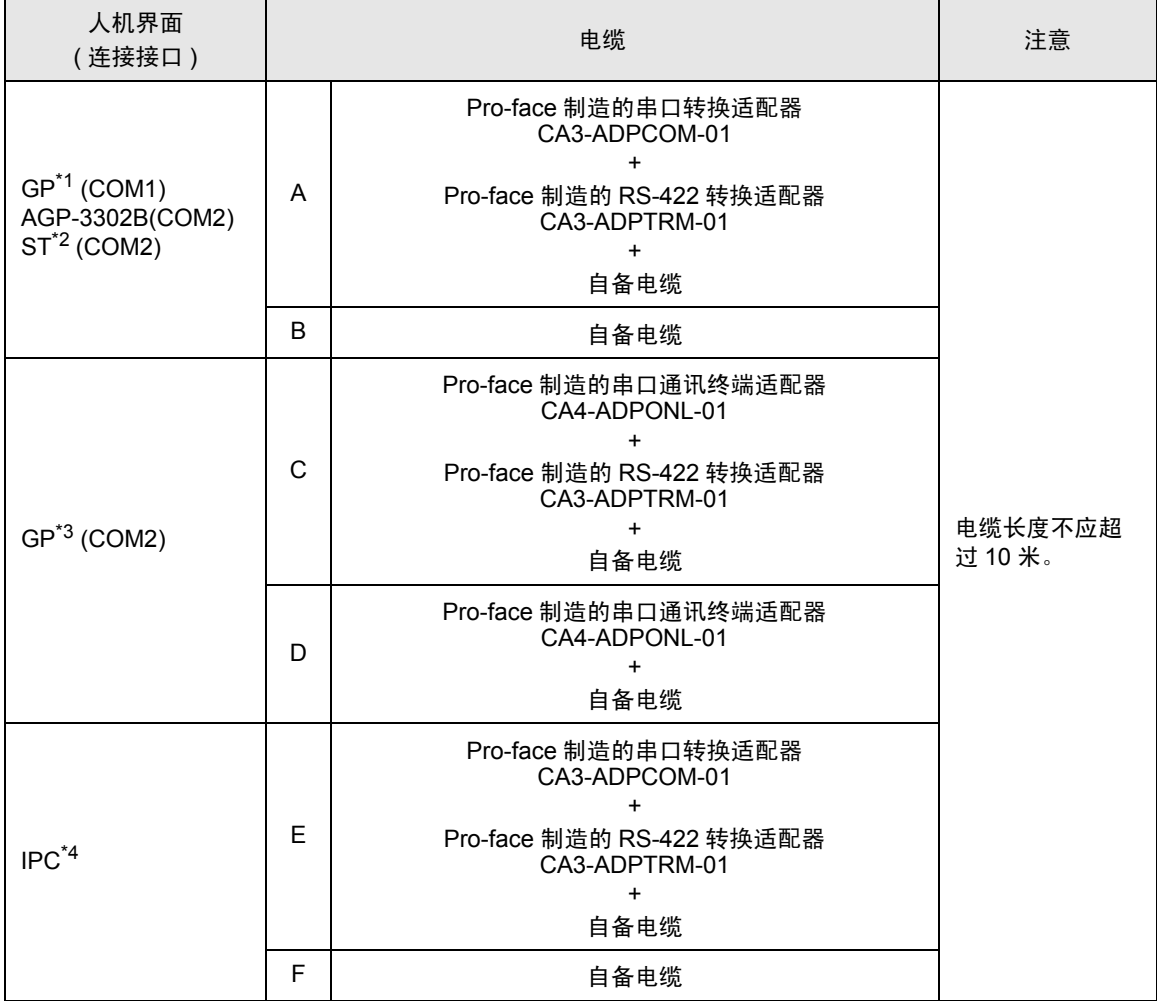

\*1 除 AGP-3302B 以外的所有 GP 机型

\*2 除 AST-3211A 以外的所有 ST 机型

\*3 除 GP-3200 系列和 AGP-3302B 以外的所有 GP 机型

\*4 只能使用可采用 RS-422/485(2 线 ) 进行通讯的串口。

■ IPC [串口](#page-6-2) ( 第 7 页 )

A) 当使用 Pro-face 制造的串口转换适配器 (CA3-ADPCOM-01)、 RS-422 转换适配器 (CA3-ADPTRM-01) 和自备电缆时

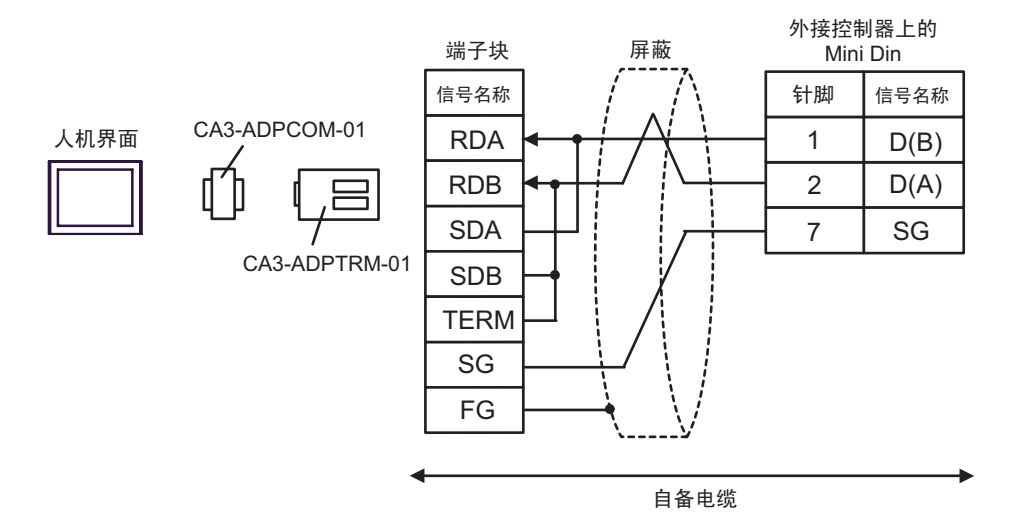

B) 当使用自备电缆时

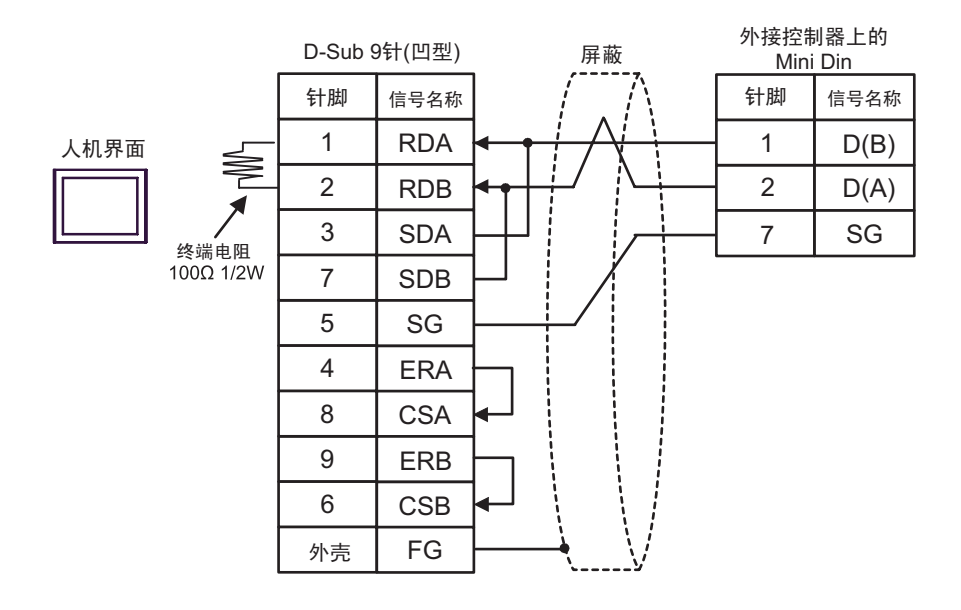

C) 当使用 Pro-face 制造的串口通讯终端适配器 (CA4-ADPONL-01)、 RS-422 转换适配器 (CA3- ADPTRM-01) 和自备电缆时

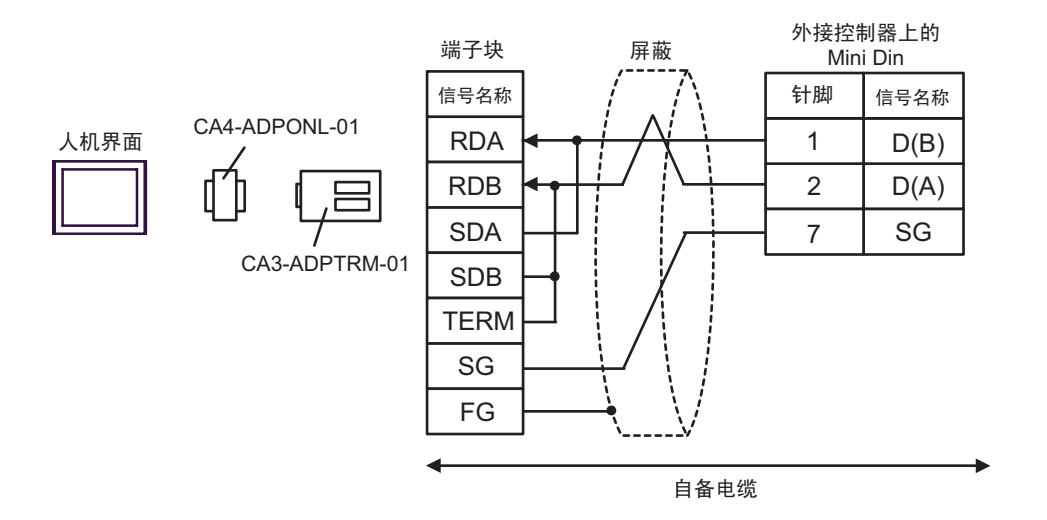

D) 当使用 Pro-face 制造的串口通讯终端适配器 (CA4-ADPONL-01) 和自备电缆时

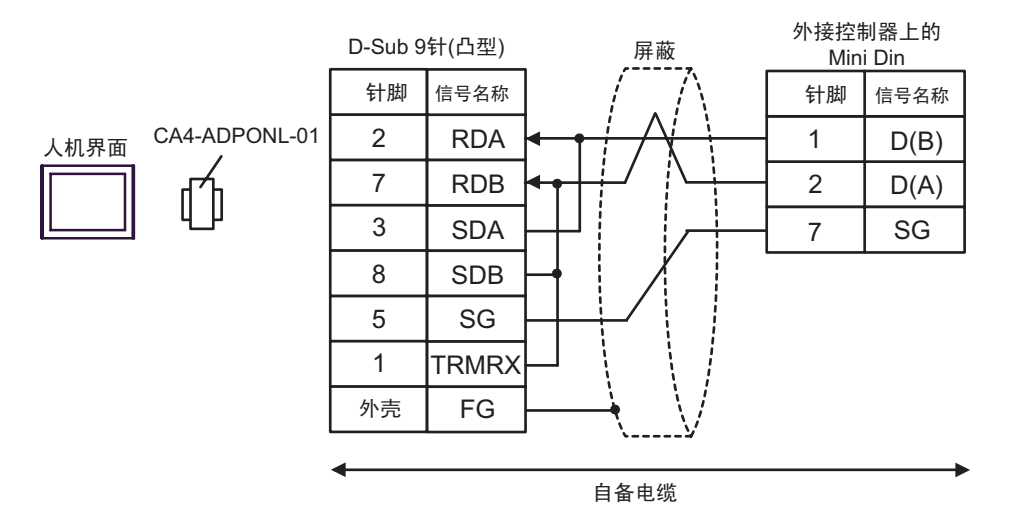

E) 当使用 Pro-face 制造的串口转换适配器 (CA3-ADPCOM-01)、 RS-422 转换适配器 (CA3-ADPTRM-01) 和自备电缆时

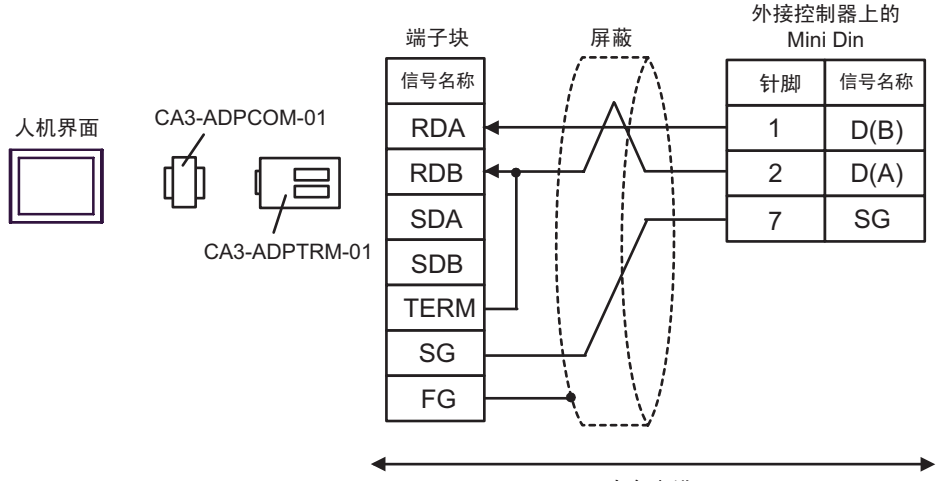

自备电缆

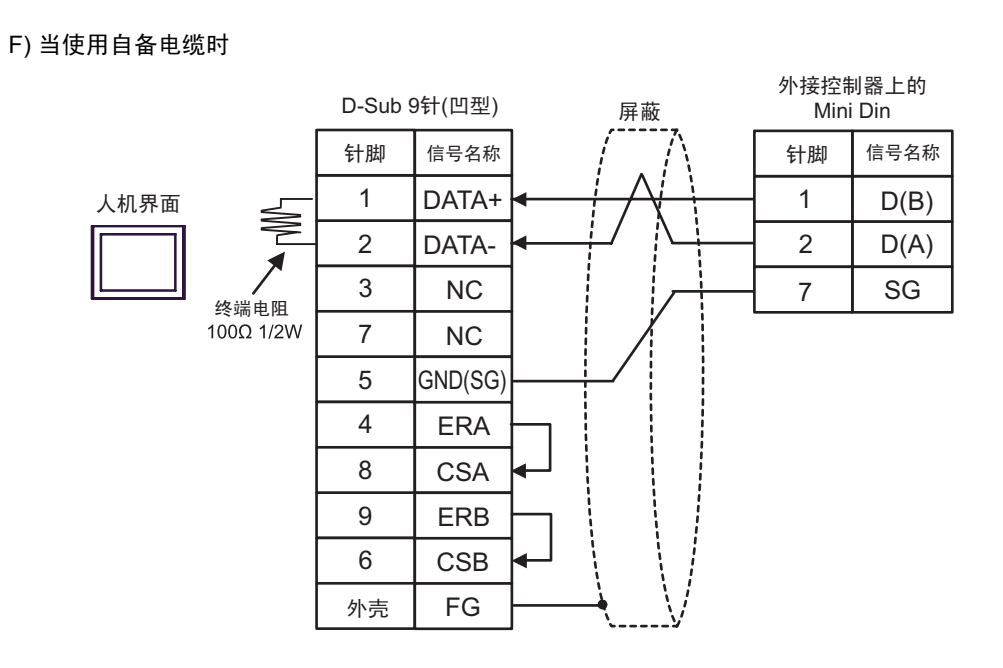

#### <span id="page-34-0"></span>电缆接线图 3

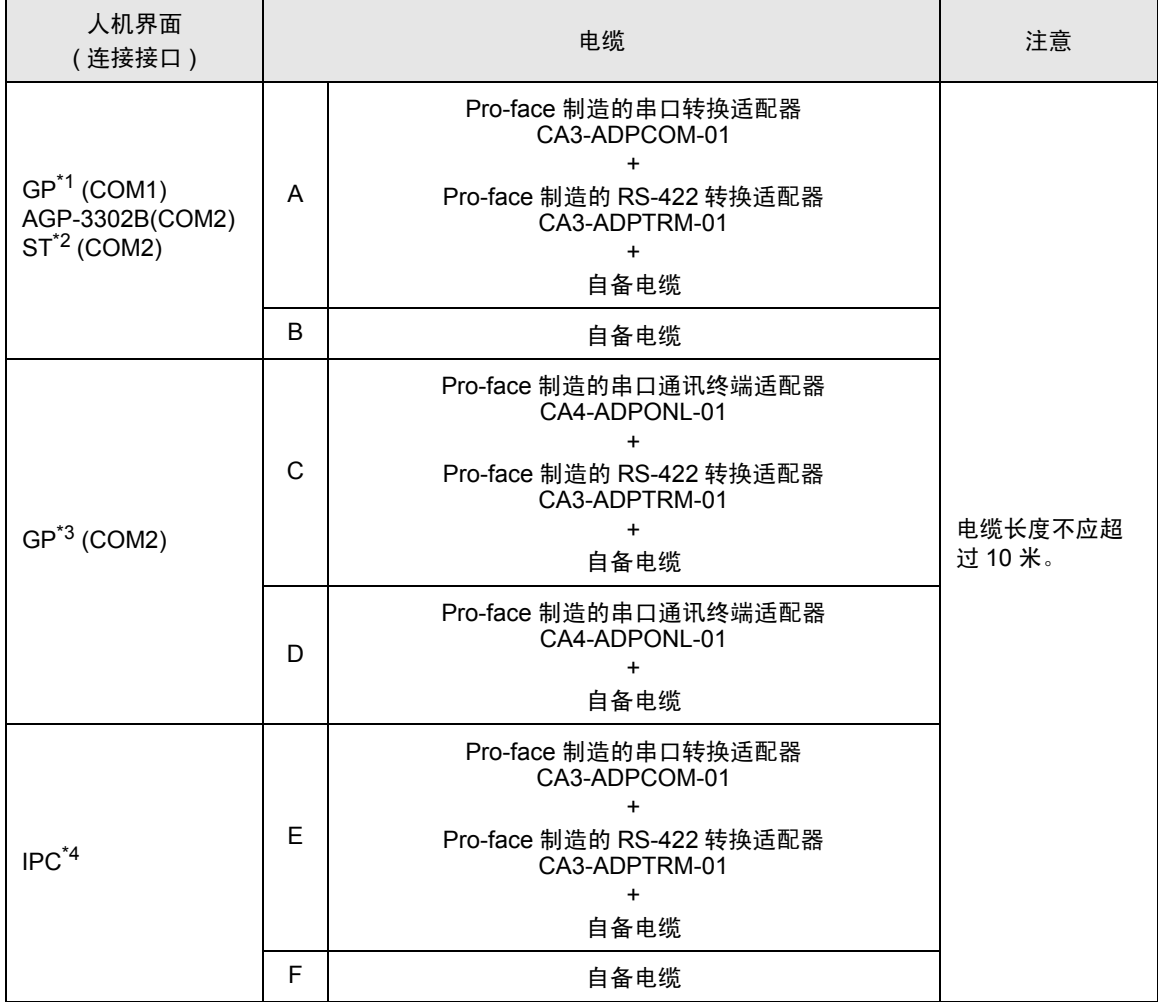

\*1 除 AGP-3302B 以外的所有 GP 机型

\*2 除 AST-3211A 以外的所有 ST 机型

\*3 除 GP-3200 系列和 AGP-3302B 以外的所有 GP 机型

\*4 只能使用可采用 RS-422/485(2 线 ) 进行通讯的串口。

■ IPC [串口](#page-6-2) ( 第 7 页 )

A) 当使用 Pro-face 制造的串口转换适配器 (CA3-ADPCOM-01)、 RS-422 转换适配器 (CA3-ADPTRM-01) 和自备电缆时

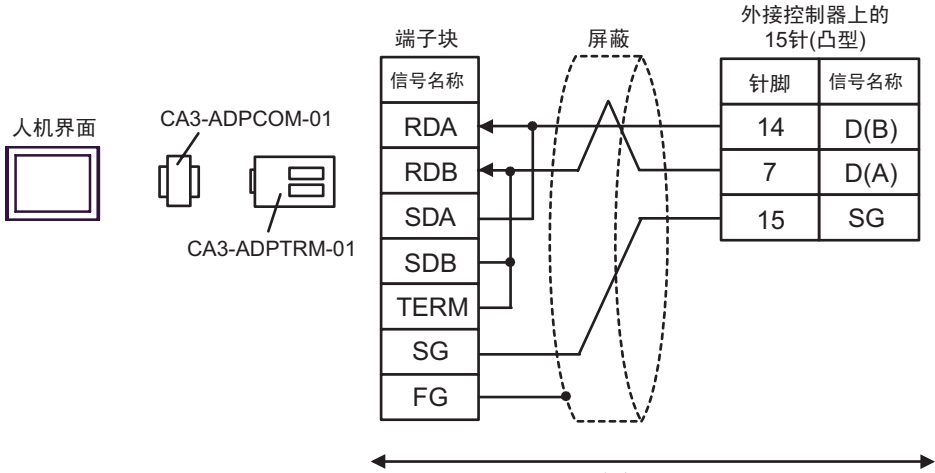

自备电缆

B) 当使用自备电缆时

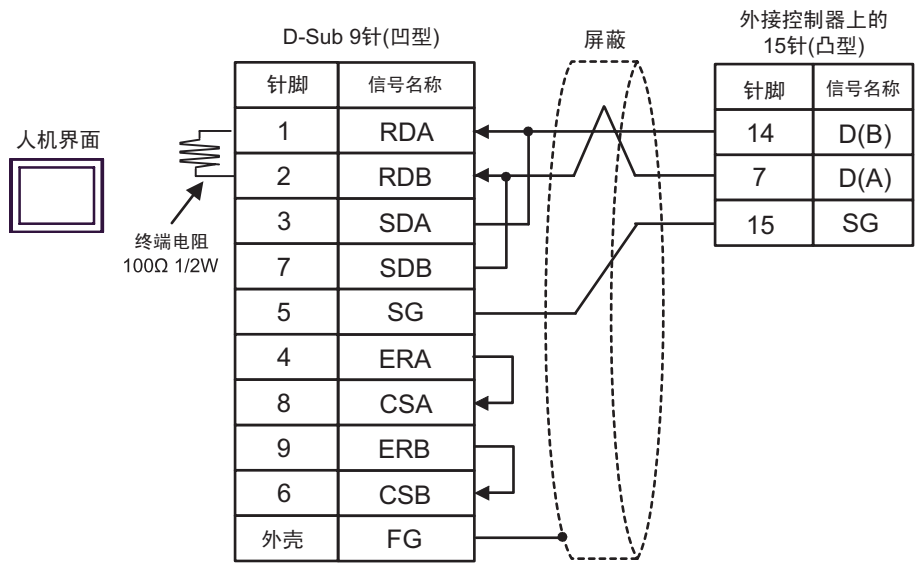

C) 当使用 Pro-face 制造的串口通讯终端适配器 (CA4-ADPONL-01)、 RS-422 转换适配器 (CA3- ADPTRM-01) 和自备电缆时

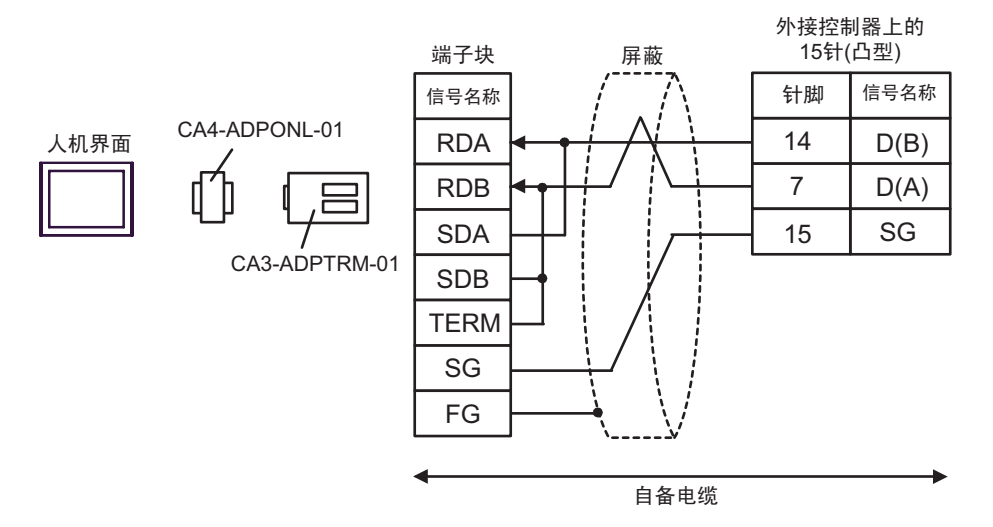

D) 当使用 Pro-face 制造的串口通讯终端适配器 (CA4-ADPONL-01) 和自备电缆时

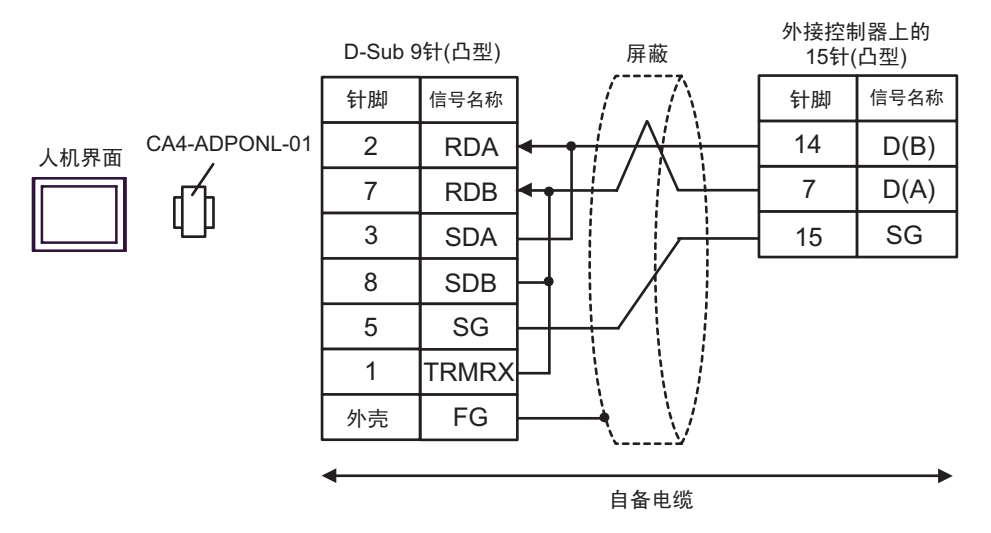

E) 当使用 Pro-face 制造的串口转换适配器 (CA3-ADPCOM-01)、 RS-422 转换适配器 (CA3-ADPTRM-01) 和自备电缆时

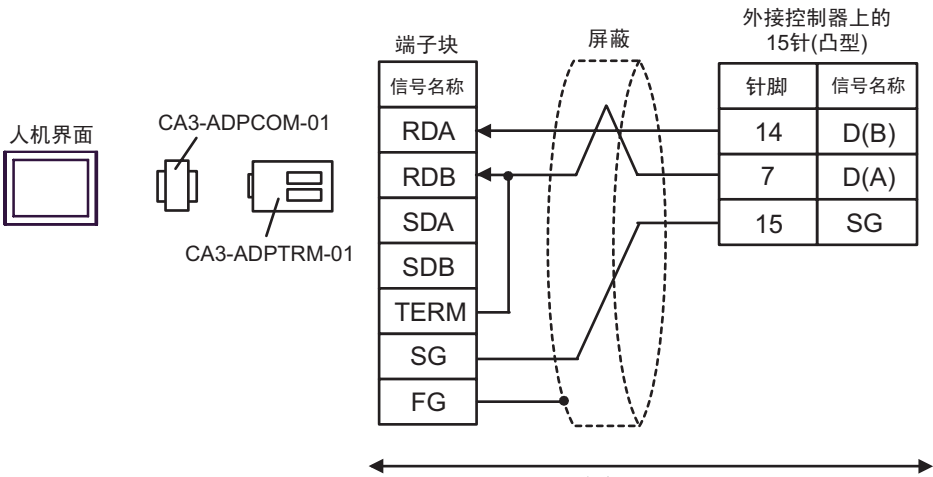

自备电缆

F) 当使用自备电缆时

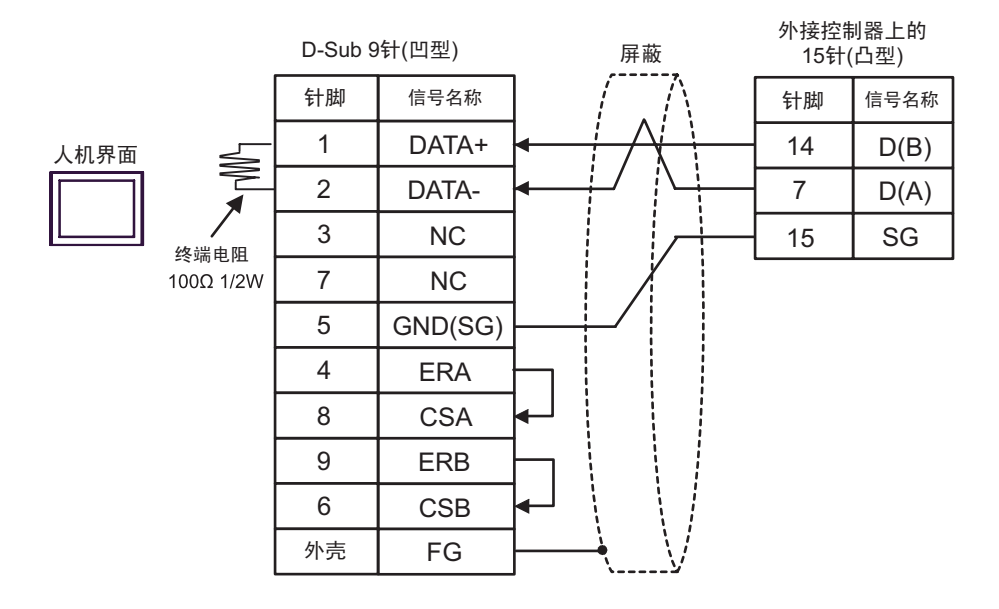

#### <span id="page-38-0"></span>电缆接线图 4

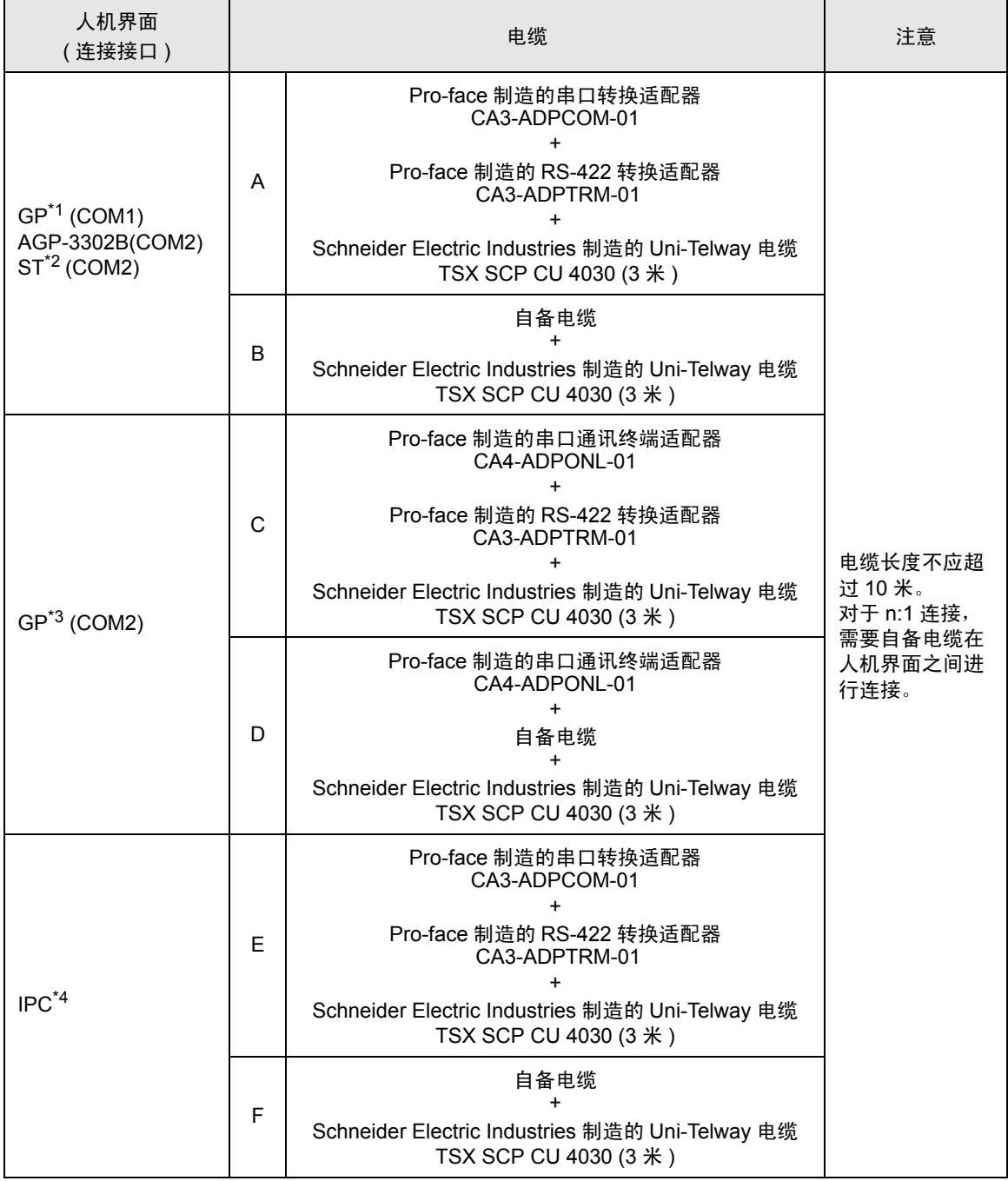

\*1 除 AGP-3302B 以外的所有 GP 机型

\*2 除 AST-3211A 以外的所有 ST 机型

\*3 除 GP-3200 系列和 AGP-3302B 以外的所有 GP 机型

\*4 只能使用可采用 RS-422/485(2 线 ) 进行通讯的串口。

■ IPC [串口](#page-6-2) ( 第 7 页 )

- <mark>注 释</mark> D(A) 和 SG 的导线颜色都是白色的。 SG( 红 ) 和 SG( 白 ) 是双绞线,与 D(A) 和 D(B) 一 样 , 因此您可以区分 SG 和 D(A)。
- A) 当使用 Pro-face 制造的串口转换适配器 (CA3-ADPCOM-01)、 RS-422 转换适配器 (CA3-ADPTRM-01) 和 Schneider Electric Industries 制造的 Uni-Telway 电缆 (TSX SCP CU 4030) 时
- 1:1 连接

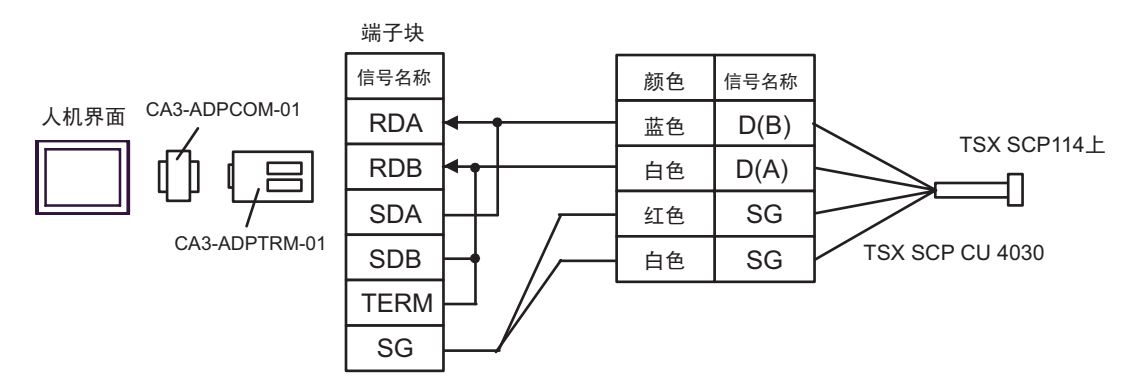

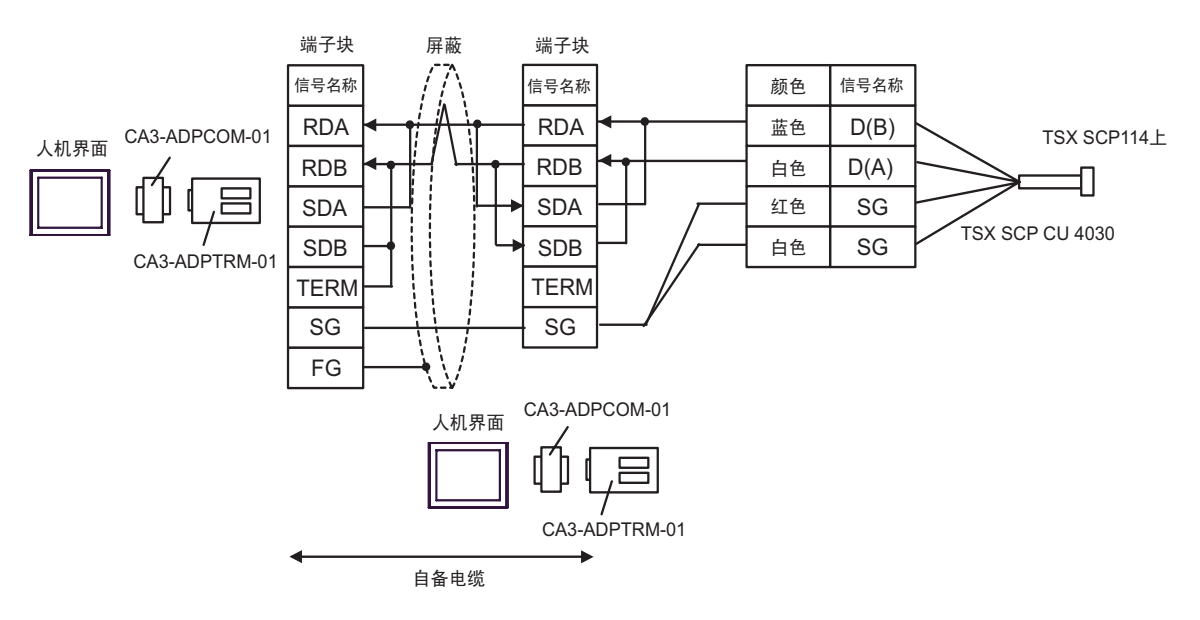

B) 当使用自备电缆和 Schneider Electric Industries 制造的 Uni-Telway 电缆 (TSX SCP CU 4030) 时

• 1:1 连接

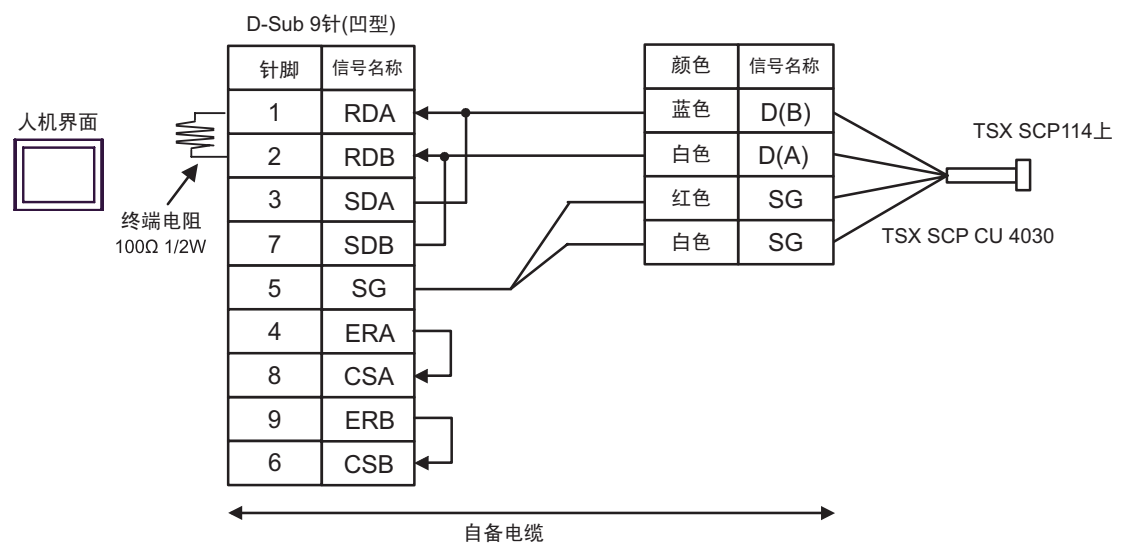

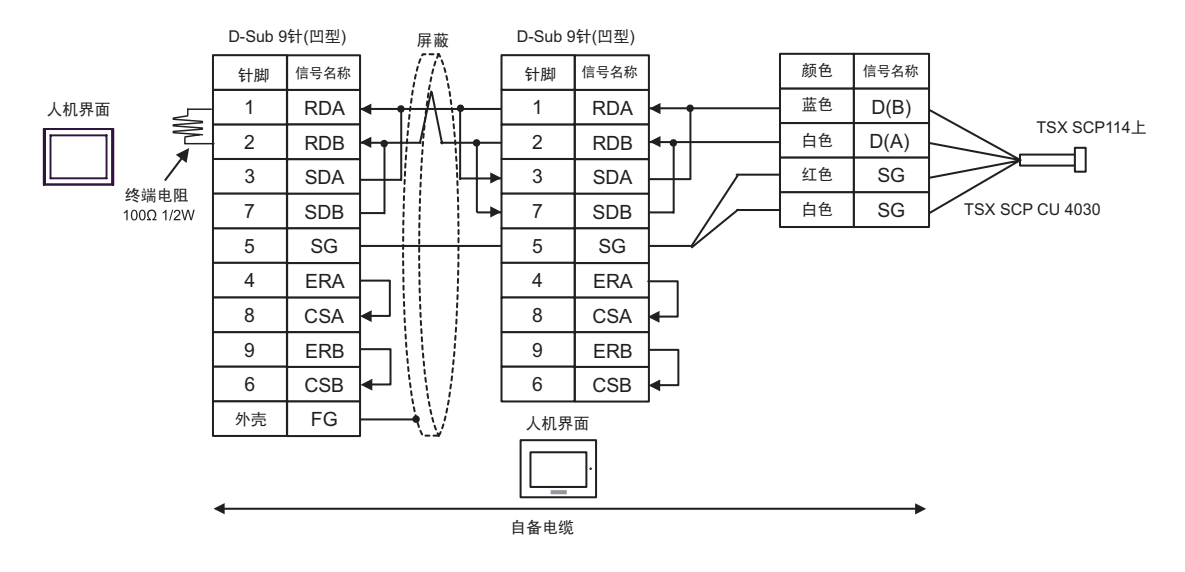

C) 当使用 Pro-face 制造的串口通讯终端适配器 (CA4-ADPONL-01)、 RS-422 转换适配器 (CA3- ADPTRM-01) 和 Schneider Electric Industries 制造的 Uni-Telway 电缆 (TSX SCP CU 4030) 时

• 1:1 连接

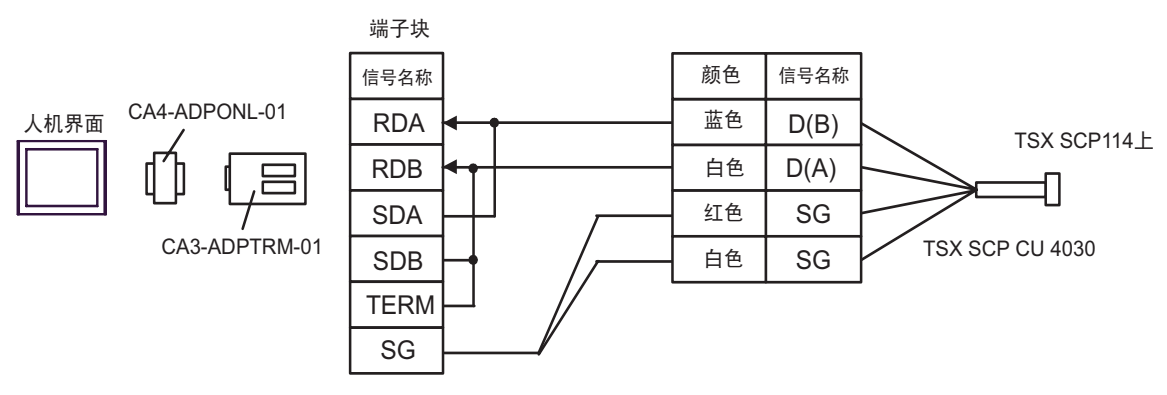

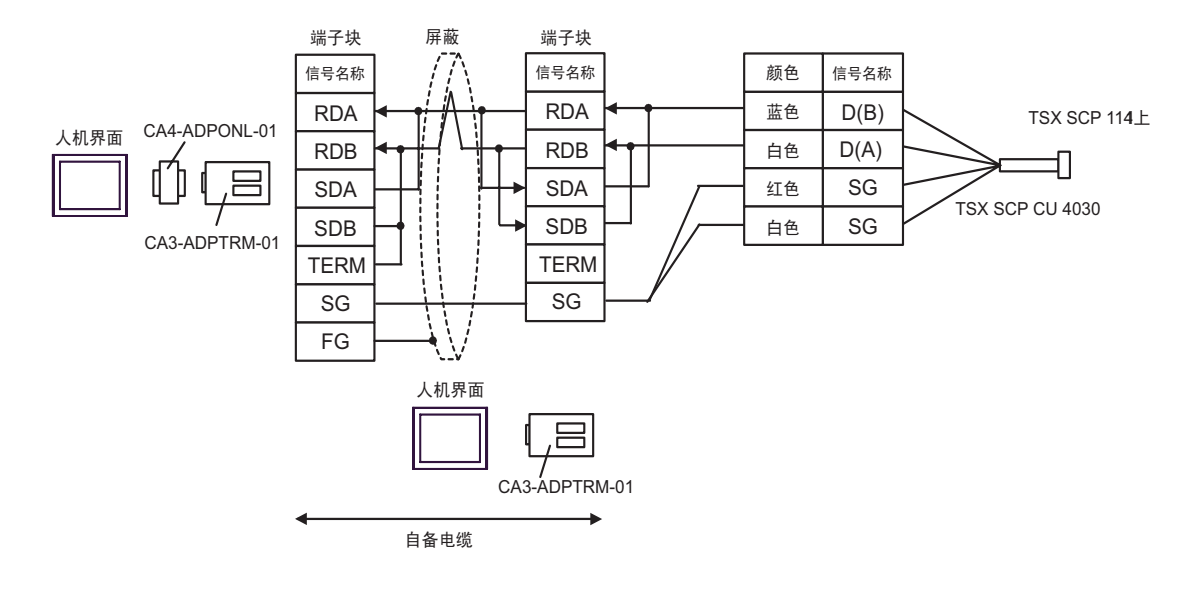

- D) 当使用 Pro-face 制造的串口通讯终端适配器 (CA4-ADPONL-01)、自备电缆和 Schneider Electric Industries 制造的 Uni-Telway 电缆 (TSX SCP CU 4030) 时
- 1:1 连接

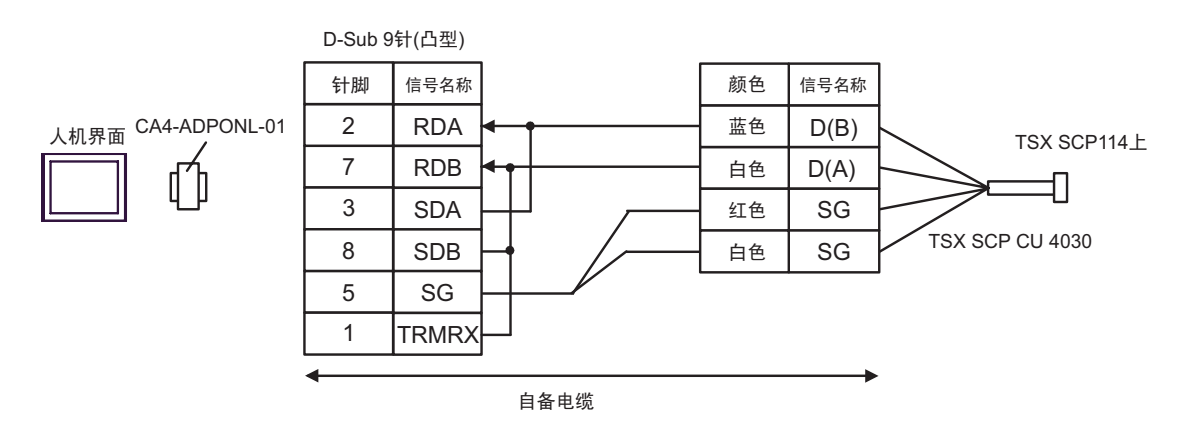

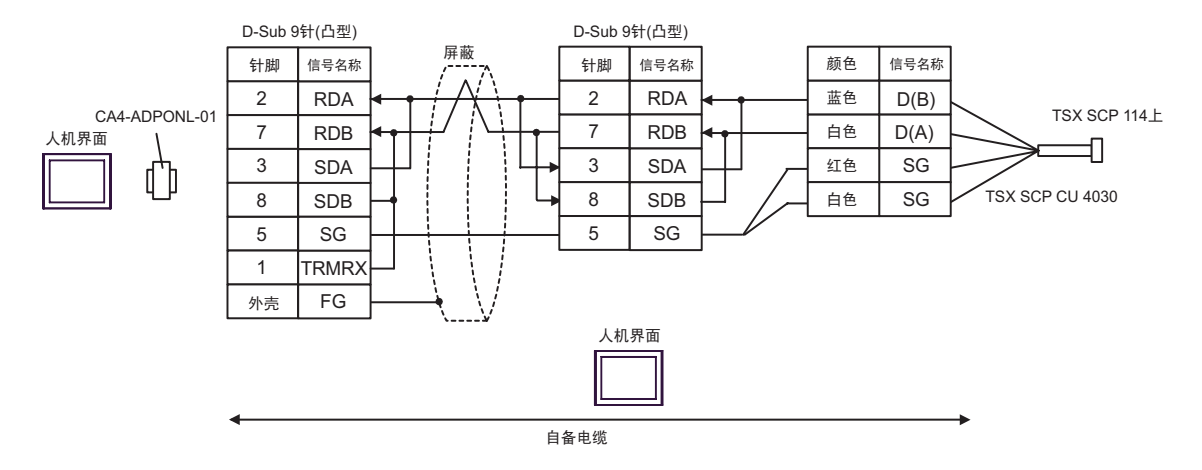

E) 当使用 Pro-face 制造的串口转换适配器 (CA3-ADPCOM-01)、 RS-422 转换适配器 (CA3-ADPTRM-01) 和 Schneider Electric Industries 制造的 Uni-Telway 电缆 (TSX SCP CU 4030) 时

• 1:1 连接

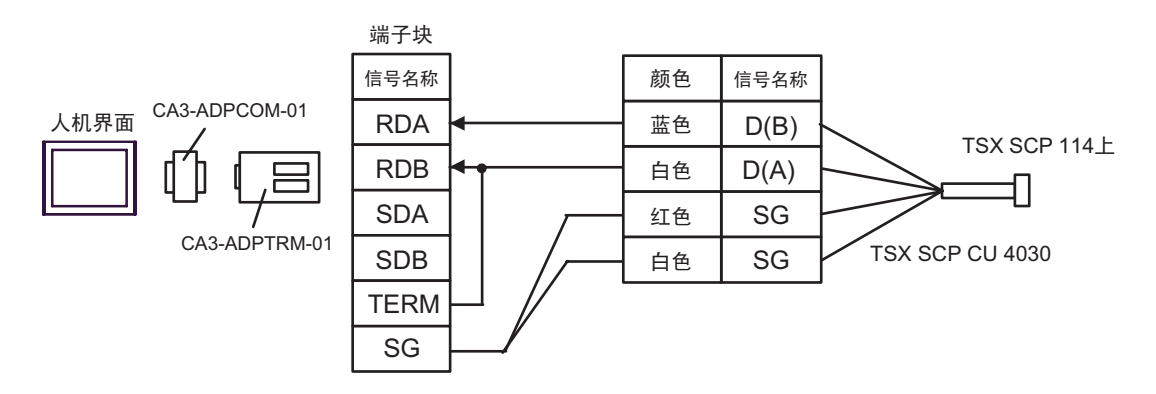

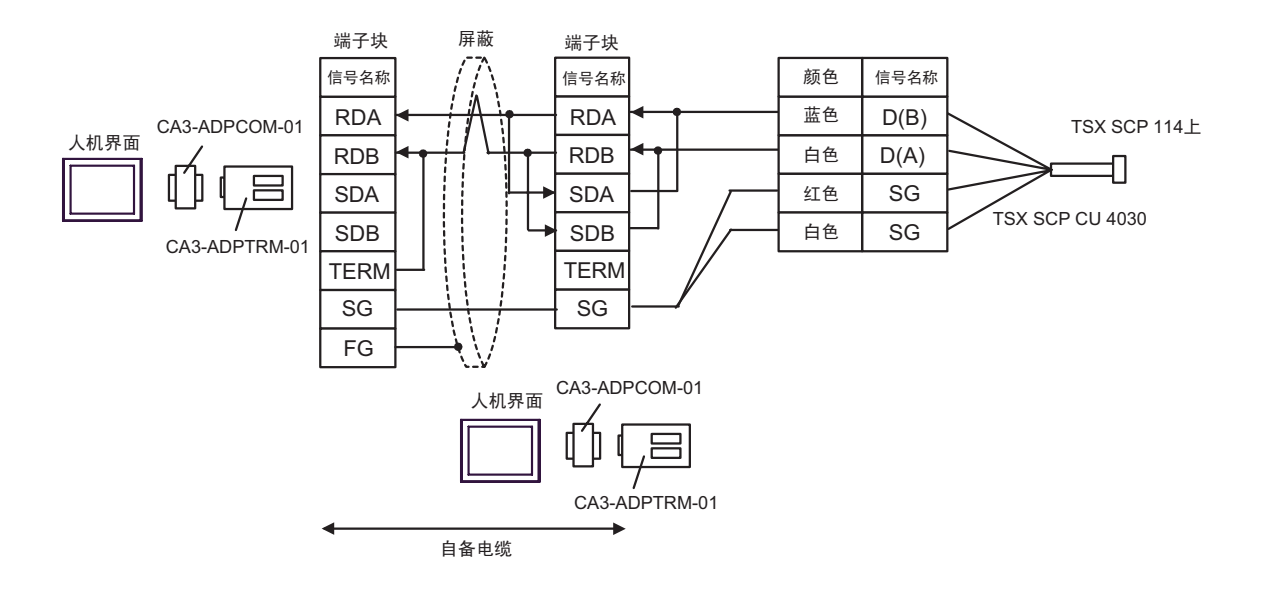

F) 当使用自备电缆和 Schneider Electric Industries 制造的 Uni-Telway 电缆 (TSX SCP CU 4030) 时

• 1:1 连接

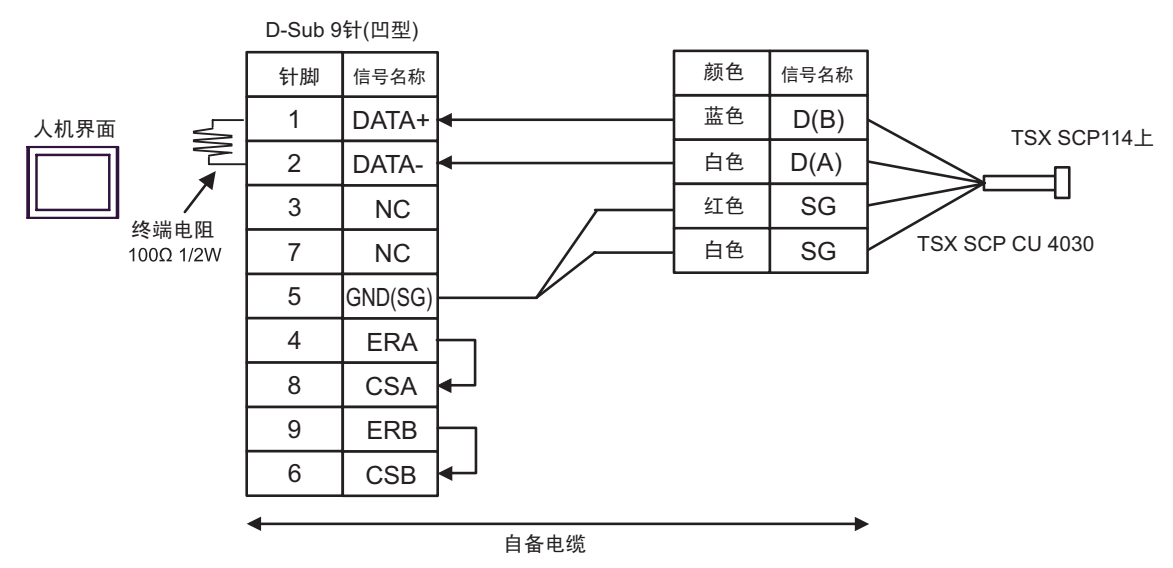

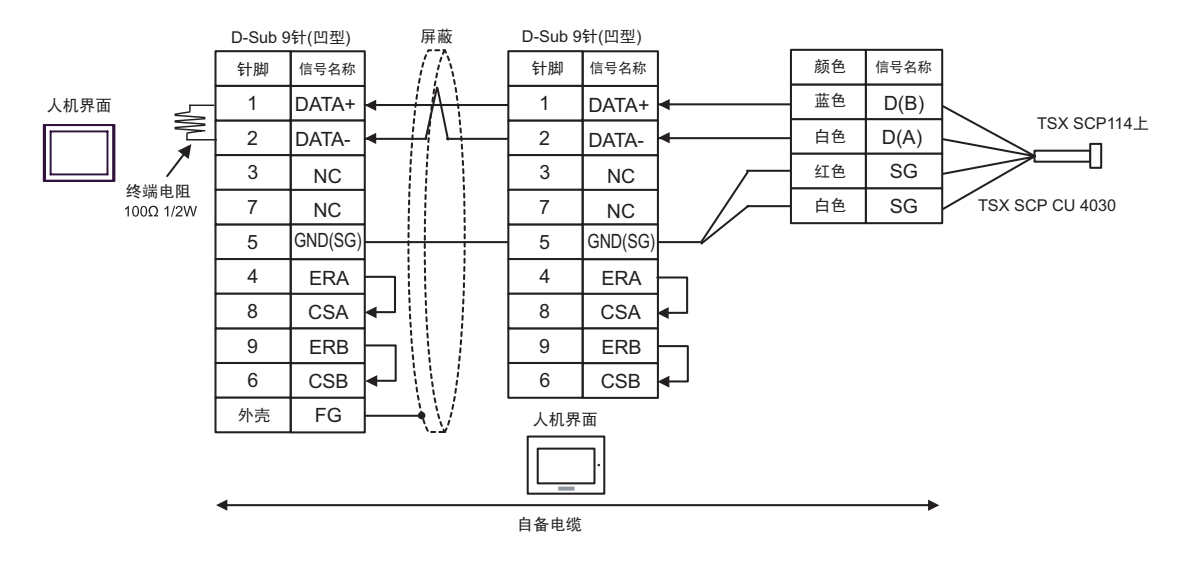

#### <span id="page-45-0"></span>电缆接线图 5

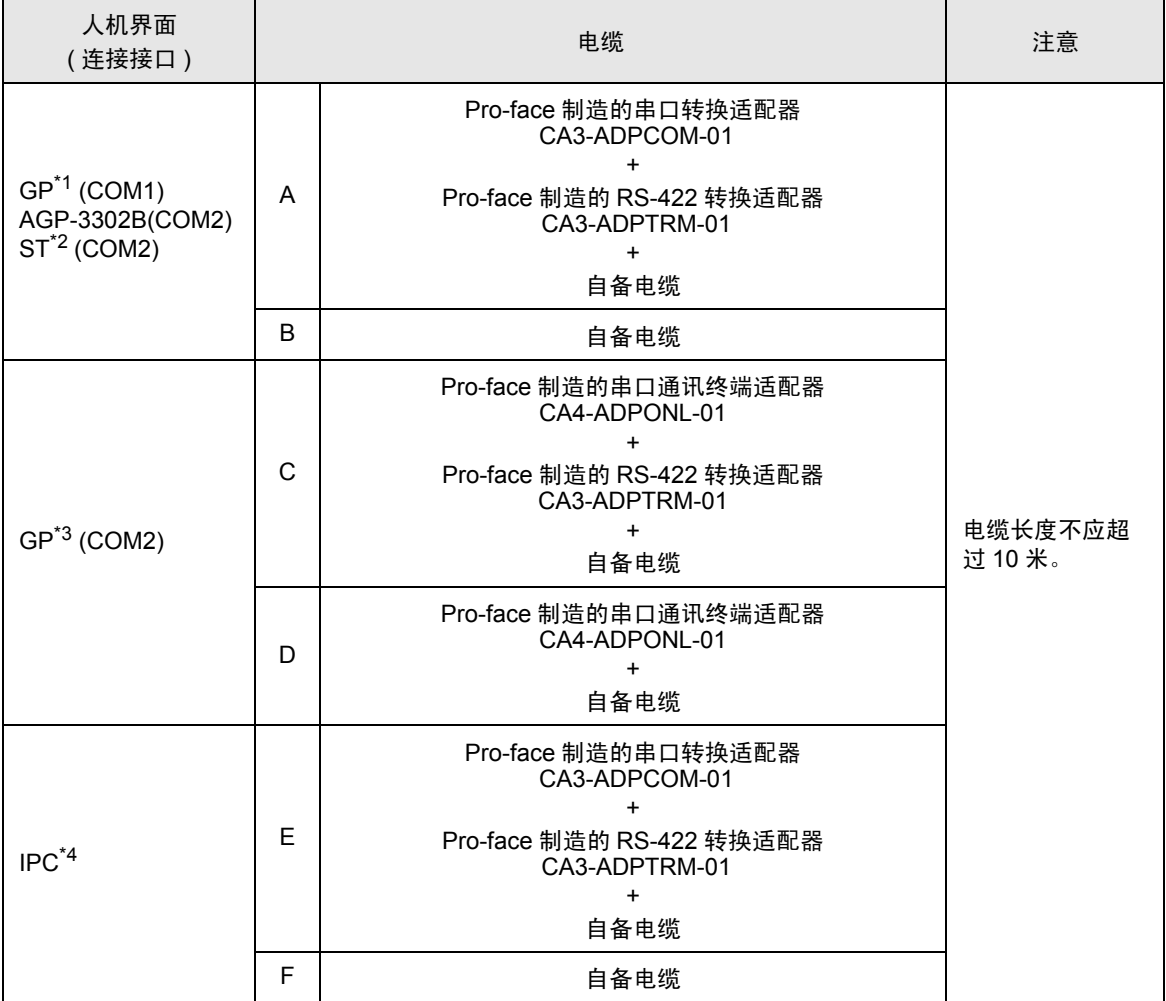

\*1 除 AGP-3302B 以外的所有 GP 机型

\*2 除 AST-3211A 以外的所有 ST 机型

\*3 除 GP-3200 系列和 AGP-3302B 以外的所有 GP 机型

\*4 只能使用可采用 RS-422/485(2 线 ) 进行通讯的串口。

■ IPC [串口](#page-6-2) ( 第 7 页 )

A) 当使用 Pro-face 制造的串口转换适配器 (CA3-ADPCOM-01)、 RS-422 转换适配器 (CA3-ADPTRM-01) 和自备电缆时

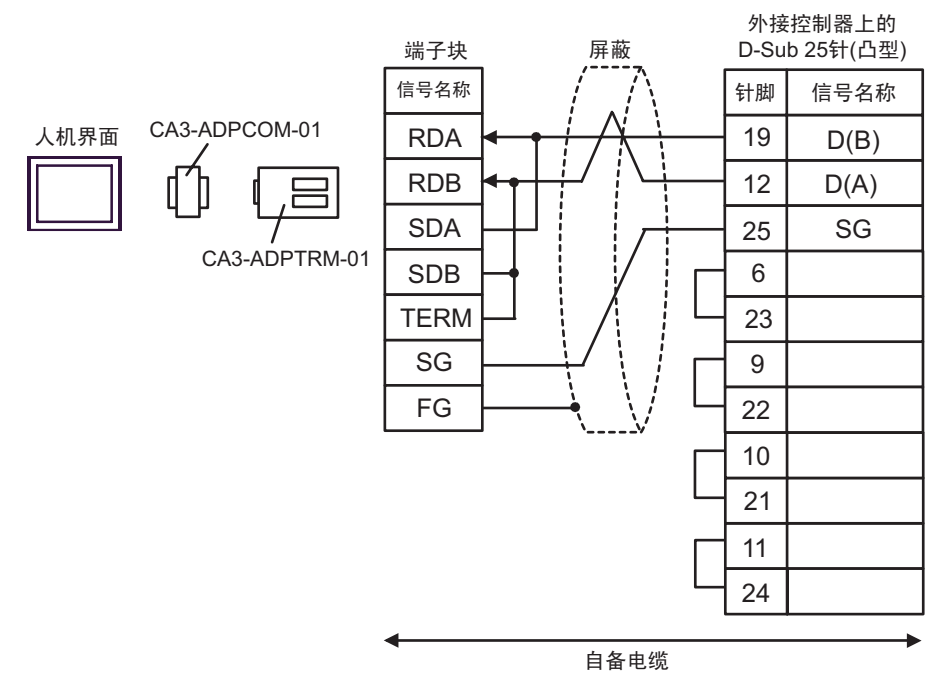

B) 当使用自备电缆时

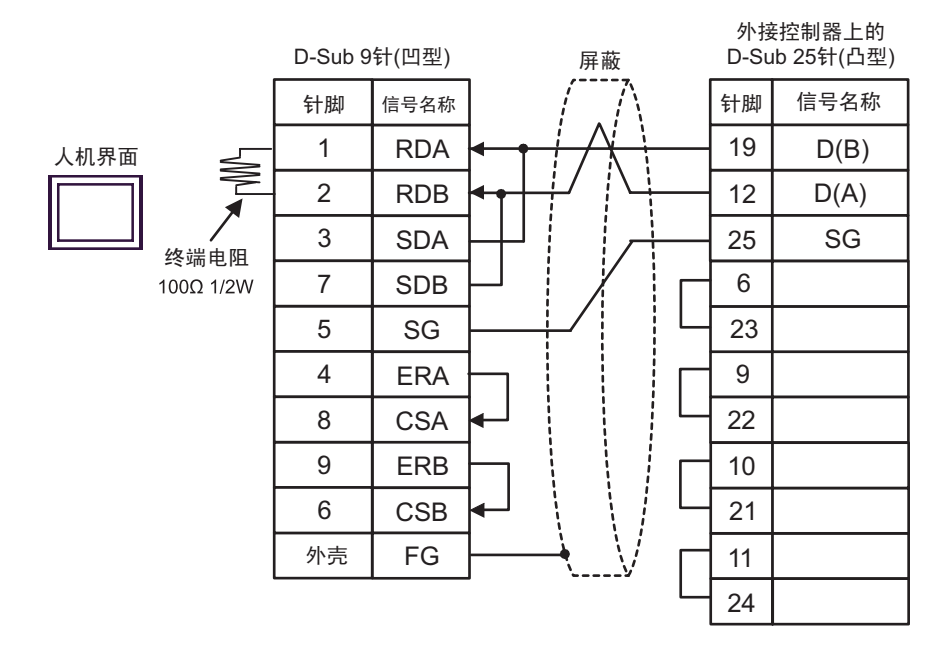

C) 当使用 Pro-face 制造的串口通讯终端适配器 (CA4-ADPONL-01)、 RS-422 转换适配器 (CA3- ADPTRM-01) 和自备电缆时

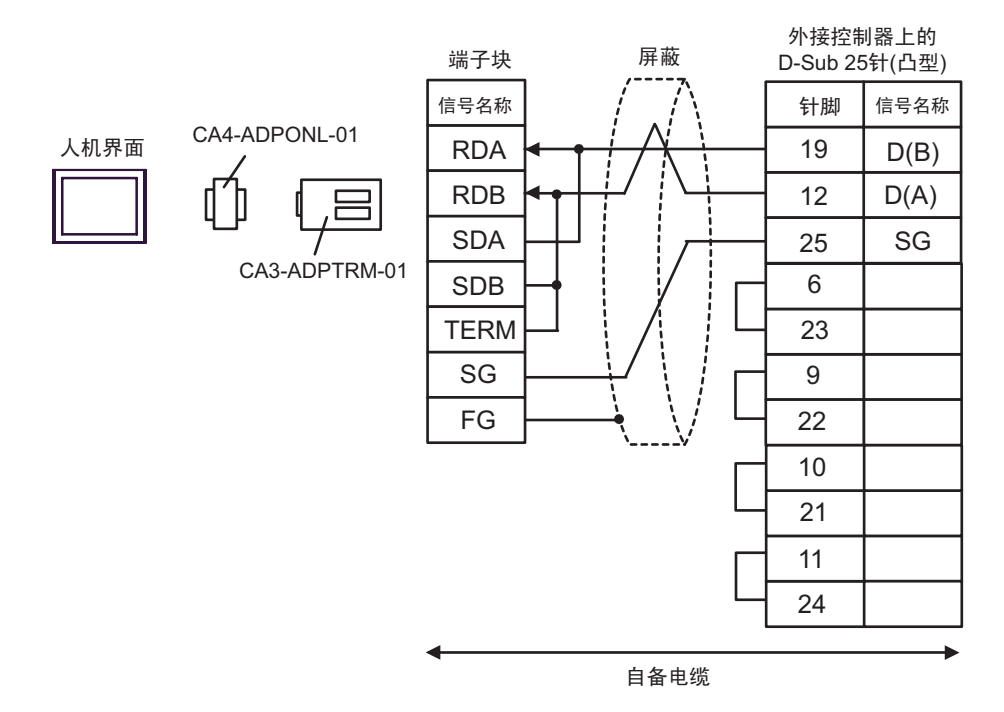

#### D) 当使用 Pro-face 制造的串口通讯终端适配器 (CA4-ADPONL-01) 和自备电缆时

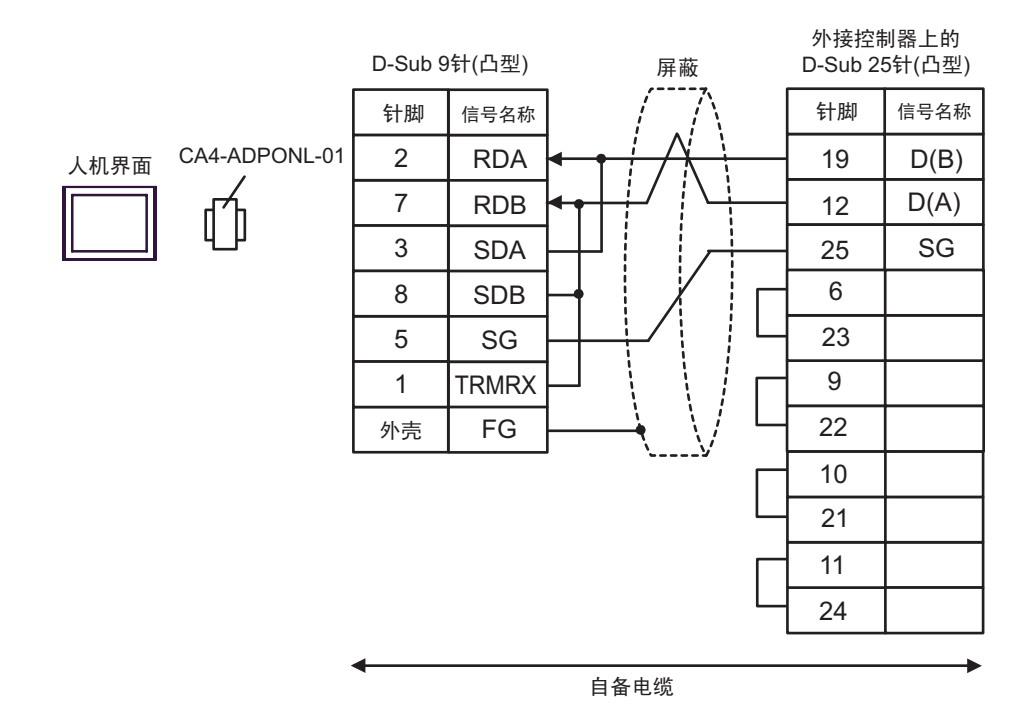

E) 当使用 Pro-face 制造的串口转换适配器 (CA3-ADPCOM-01)、 RS-422 转换适配器 (CA3-ADPTRM-01) 和自备电缆时

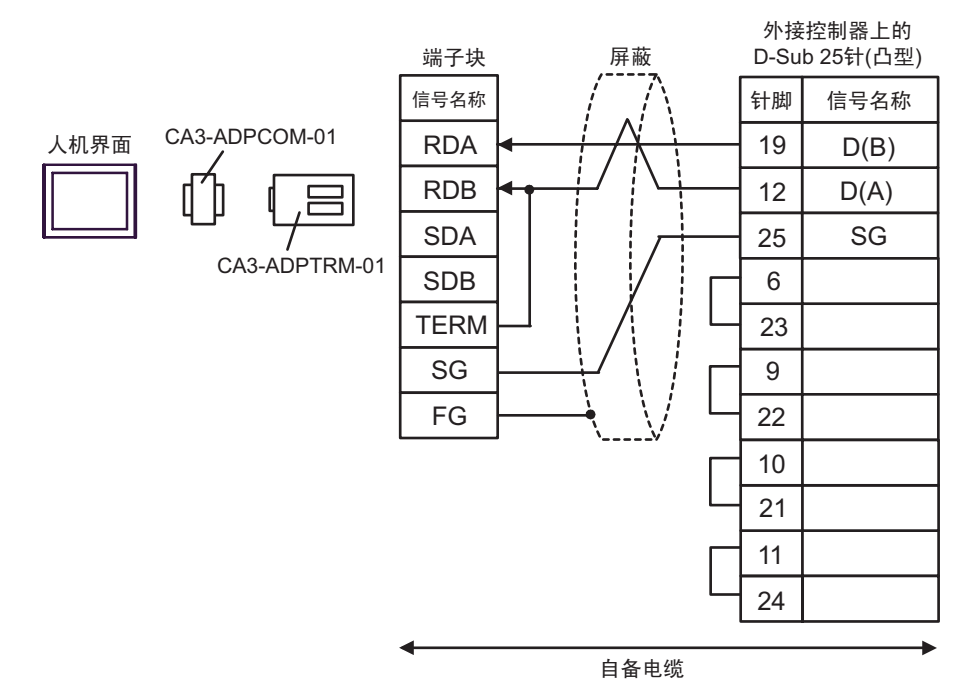

F) 当使用自备电缆时

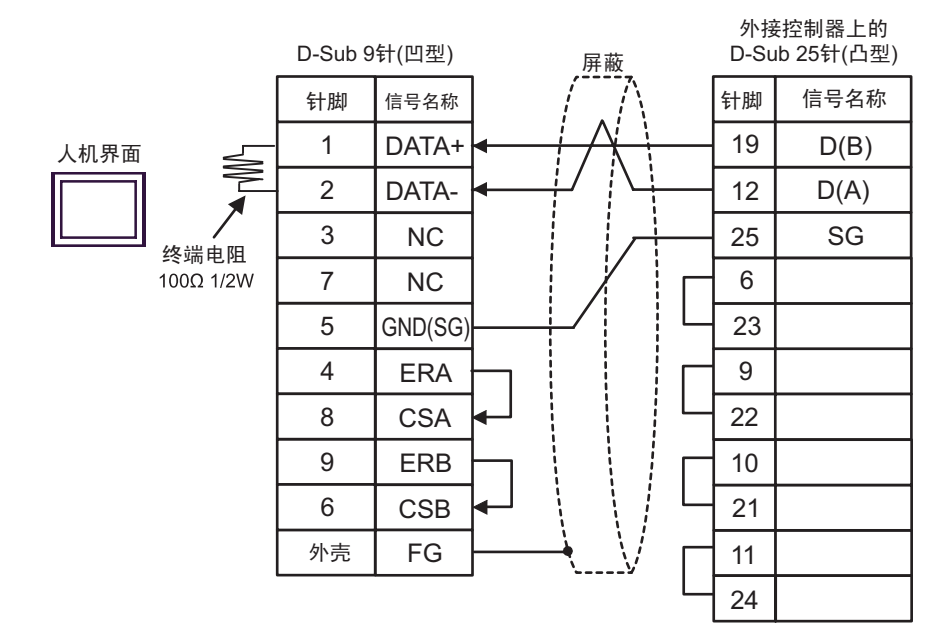

# <span id="page-49-0"></span>6 支持的寄存器

支持的寄存器地址范围如下表所示。请注意实际支持的寄存器范围取决于所使用的外接控制器。请在您 所使用的外接控制器的手册中确认实际范围。

同时还取决于梯形图软件的 "Software Configuration"设置,请进行相应的检查。

#### 6.1 Nano 系列

⊏ □ 可指定为系统区地址。

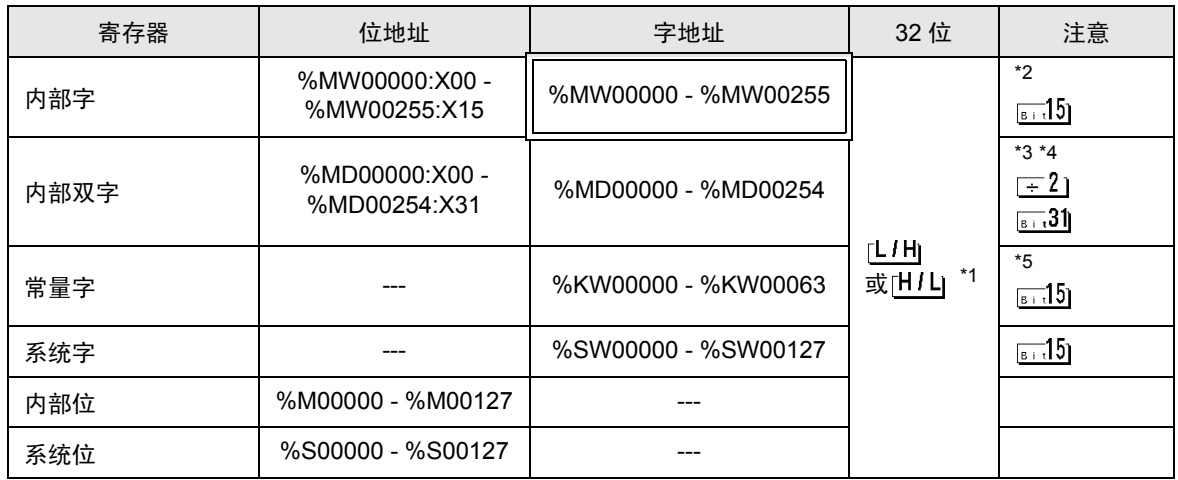

\*1 保存数据的高低关系在 [ 控制器设置 ] 的 [Double Word word order] 中指定。

- )["4.1 GP-Pro EX](#page-25-0)中的设置项目 控制器设置" (第26页), "4.2 [离线模式下的设置项目](#page-27-0) 控制器设置" ( 第 [28](#page-27-0) 页 )
- \*2 置位时的访问方式取决于 [ 控制器设置 ] 中的 [Rest of the bits in this word] 设置。

- Clear...............<sub>| [siː</sub>15]

- Do not clear. 当写入位地址时,人机界面会首先读取外接控制器中与该位地址对应的字地址。读取 字数据后,仅改变其中的目标位地址值,然后将字数据写入外接控制器。注意,如果 在人机界面读取外接控制器数据并将数据写入外接控制器的同时,您在梯形图程序中 更改了字地址值,则可能无法写入正确的数据。
- \*3 置位时的访问方式取决于 [ 控制器设置 ] 中的 [Rest of the bits in this word] 设置。
	- Clear.............
	- Do not clear. 当写入位地址时,人机界面会首先读取外接控制器中与该位地址对应的字地址。读取 字数据后,仅改变其中的目标位地址值,然后将字数据写入外接控制器。注意,如果 在人机界面读取外接控制器数据并将数据写入外接控制器的同时,您在梯形图程序中 更改了字地址值,则可能无法写入正确的数据。
- \*4 在定义了 32 位时使用。当执行 16 位或位指定时,请使用 %MW 寄存器。它们使用内部寄存器中的相 同区域。
- \*5 禁止写入。

注 释 ▌• 有关系统区的信息,请参阅 GP-Pro EX 参考手册。

)GP-Pro EX 参考手册 "附录 1.4 LS <sup>区</sup> (Direct Access 方式 )"

• 请参阅手册注意事项部分的符号说明表。

 $\widehat{\mathscr{F}}$  " 手册符号和术语 "

#### 6.2 Micro 系列

□■ 可指定为系统区地址。

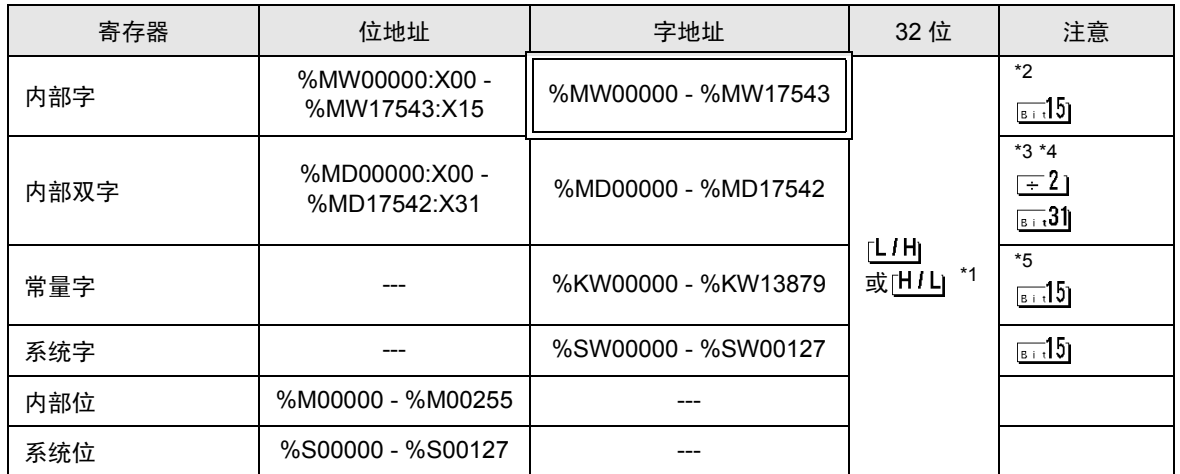

\*1 保存数据的高低关系在 [ 控制器设置 ] 的 [Double Word word order] 中指定。 )["4.1 GP-Pro EX](#page-25-0)中的设置项目 控制器设置" (第26页), "4.2 [离线模式下的设置项目](#page-27-0) 控制器设置"

( 第 [28](#page-27-0) 页 )

\*2 置位时的访问方式取决于 [ 控制器设置 ] 中的 [Rest of the bits in this word] 设置。

- Clear................<sub>. [sit</sub>15]

- Do not clear. 当写入位地址时, 人机界面会首先读取外接控制器中与该位地址对应的字地址。读取 字数据后,仅改变其中的目标位地址值,然后将字数据写入外接控制器。注意,如果 在人机界面读取外接控制器数据并将数据写入外接控制器的同时,您在梯形图程序中 更改了字地址值,则可能无法写入正确的数据。
- \*3 置位时的访问方式取决于 [ 控制器设置 ] 中的 [Rest of the bits in this word] 设置。

- Clear.............

- Do not clear. 当写入位地址时, 人机界面会首先读取外接控制器中与该位地址对应的字地址。读取 字数据后,仅改变其中的目标位地址值,然后将字数据写入外接控制器。注意,如果 在人机界面读取外接控制器数据并将数据写入外接控制器的同时,您在梯形图程序中 更改了字地址值,则可能无法写入正确的数据。
- \*4 在定义了 32 位时使用。当执行 16 位或位指定时,请使用 %MW 寄存器。它们使用内部寄存器中的相 同区域。
- \*5 禁止写入。

注 释 ▌• 有关系统区的信息,请参阅 GP-Pro EX 参考手册。

)GP-Pro EX 参考手册 "附录 1.4 LS <sup>区</sup> (Direct Access 方式 )"

• 请参阅手册注意事项部分的符号说明表。

<sup>第一</sup>"手册符号和术语 "

## 6.3 Premium 系列

コ 可指定为系统区地址。

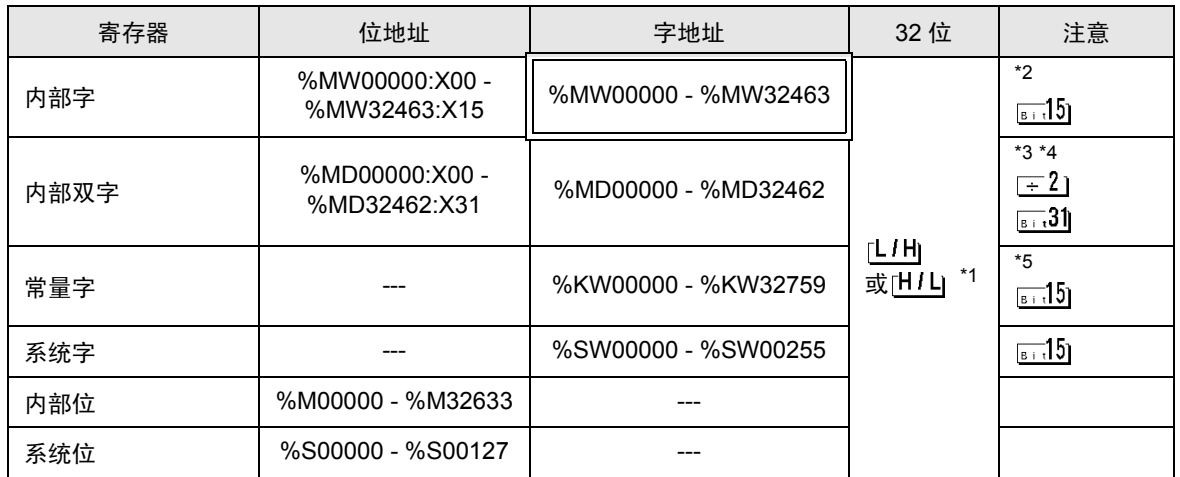

\*1 保存数据的高低关系在 [ 控制器设置 ] 的 [Double Word word order] 中指定。

)["4.1 GP-Pro EX](#page-25-0)中的设置项目 控制器设置" (第26页), "4.2 [离线模式下的设置项目](#page-27-0) 控制器设置" ( 第 [28](#page-27-0) 页 )

\*2 置位时的访问方式取决于 [ 控制器设置 ] 中的 [Rest of the bits in this word] 设置。

- Clear................<sub>. [sit</sub>15]

- Do not clear. 当写入位地址时, 人机界面会首先读取外接控制器中与该位地址对应的字地址。读取 字数据后,仅改变其中的目标位地址值,然后将字数据写入外接控制器。注意,如果 在人机界面读取外接控制器数据并将数据写入外接控制器的同时,您在梯形图程序中 更改了字地址值,则可能无法写入正确的数据。
- \*3 置位时的访问方式取决于 [ 控制器设置 ] 中的 [Rest of the bits in this word] 设置。

- Clear.............

- Do not clear. 当写入位地址时, 人机界面会首先读取外接控制器中与该位地址对应的字地址。读取 字数据后,仅改变其中的目标位地址值,然后将字数据写入外接控制器。注意,如果 在人机界面读取外接控制器数据并将数据写入外接控制器的同时,您在梯形图程序中 更改了字地址值,则可能无法写入正确的数据。
- \*4 在定义了 32 位时使用。当执行 16 位或位指定时,请使用 %MW 寄存器。它们使用内部寄存器中的相 同区域。
- \*5 禁止写入。

注 释 ▌• 有关系统区的信息,请参阅 GP-Pro EX 参考手册。

)GP-Pro EX 参考手册 "附录 1.4 LS <sup>区</sup> (Direct Access 方式 )"

• 请参阅手册注意事项部分的符号说明表。

<sup>第一</sup>"手册符号和术语"

# <span id="page-52-0"></span>7 寄存器代码和地址代码

在数据显示器中选择 "寄存器类型和地址"时,请使用寄存器代码和地址代码。

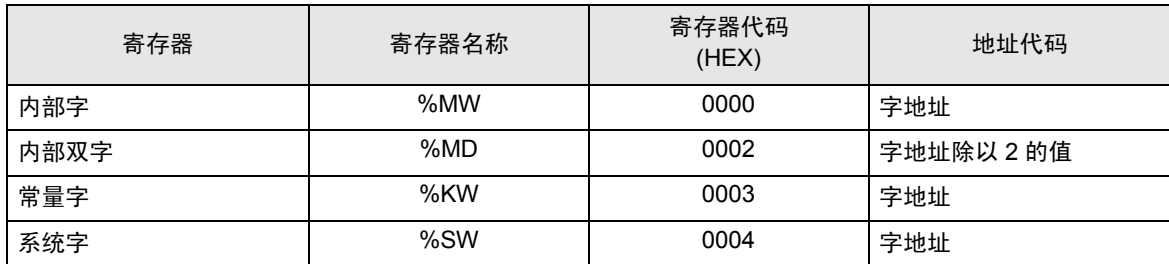

# <span id="page-53-0"></span>8 错误消息

错误消息在人机界面上显示如下: "代码: 控制器名称: 错误消息 (错误发生位置 )"。各描述如下所 示。

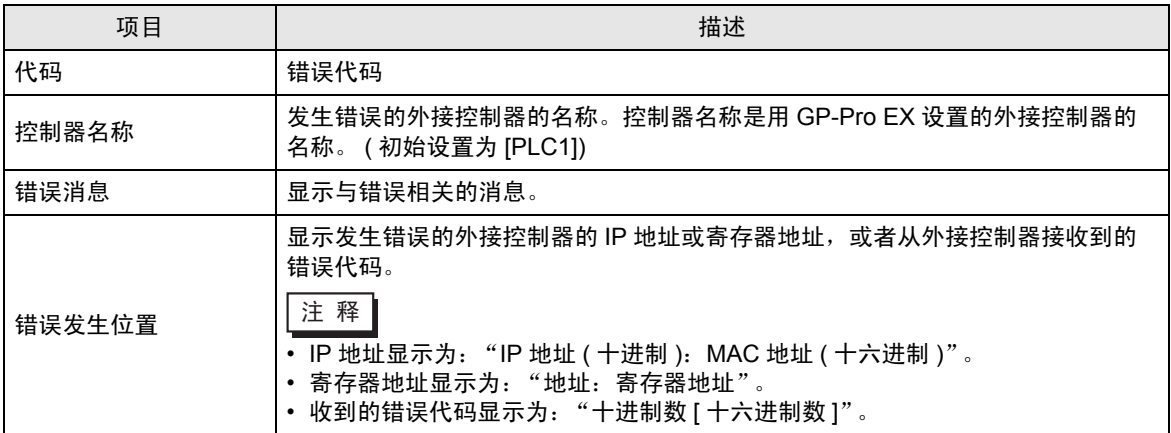

#### 错误消息显示示例

"RHAA035: PLC1: Error has been responded for device write command (Error Code: 2[02H])"

Ⅰ注 释 → 有关错误代码的详细信息, 请参阅您的外接控制器手册。 • 有关驱动程序错误消息的更多详情, 请参阅"维护 / 故障排除手册"中的"显示错误时的 对策 ( 错误代码列表 )"。